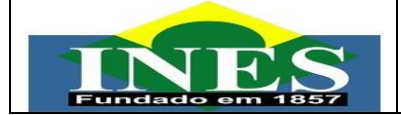

# **MINISTÉRIO DA EDUCAÇÃO- MEC**

**INSTITUTO NACIONAL DE EDUCAÇÃO DE SURDOS – INES /RJ**

# Manual do SEI - INES

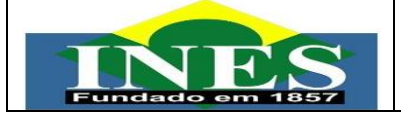

#### **Sumário**

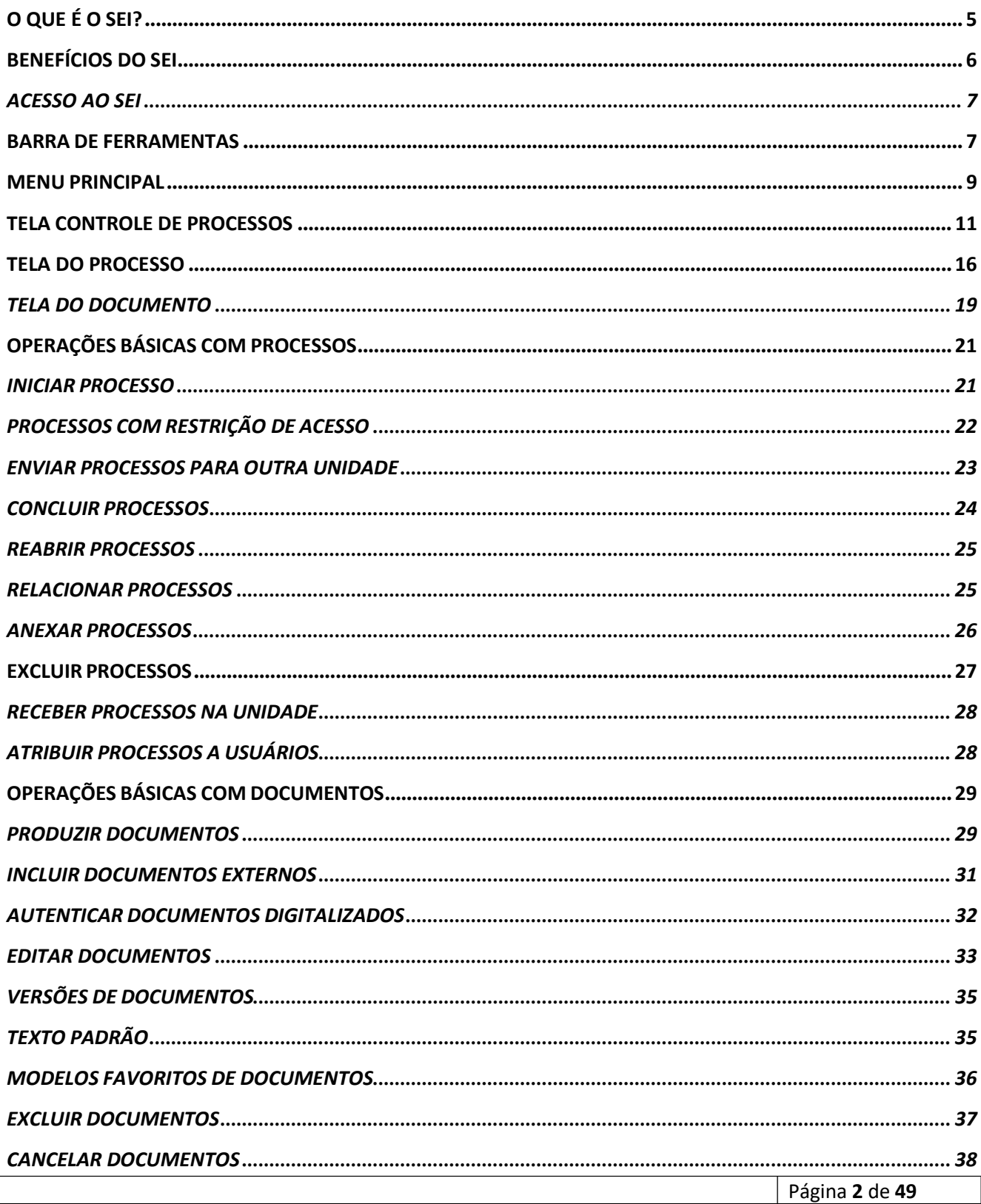

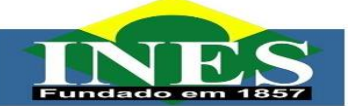

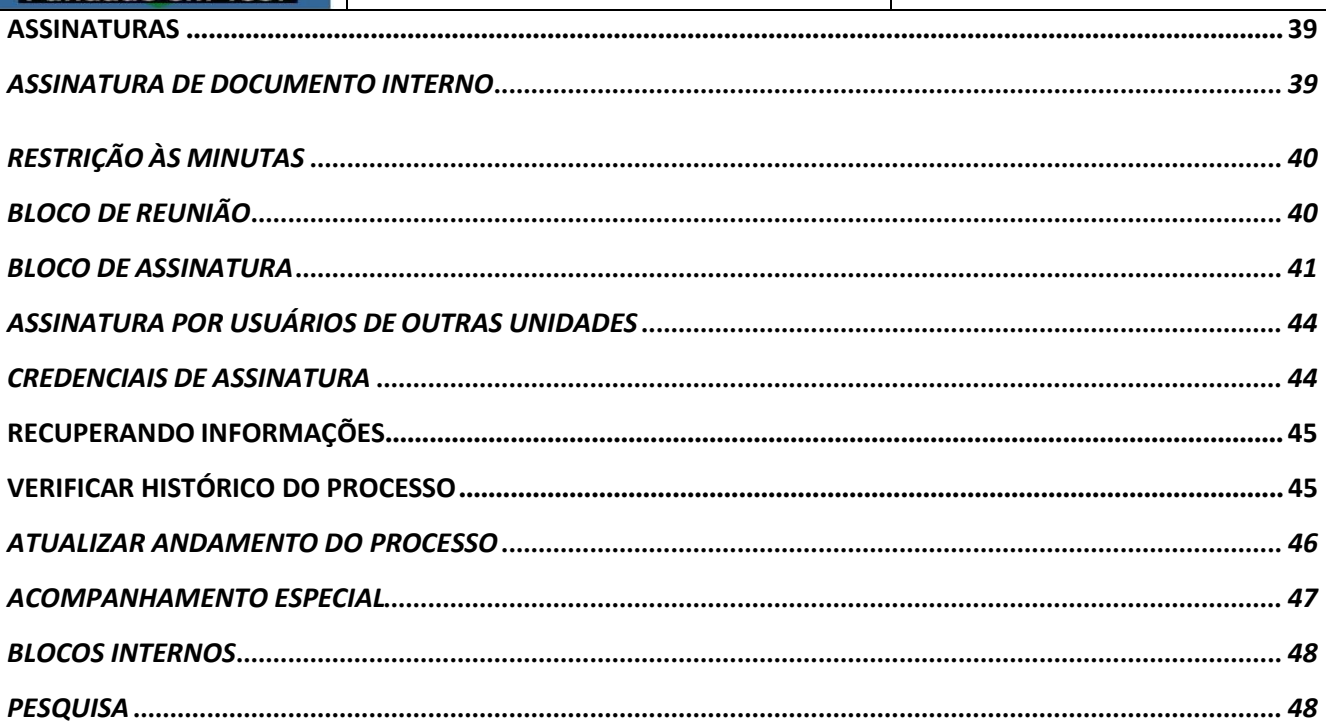

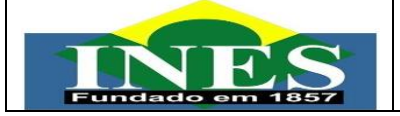

#### **O QUE É O SEI?**

<span id="page-3-0"></span>O Sistema Eletrônico de Informações (SEI), desenvolvido pelo Tribunal Regional Federal da 4ª Região (TRF4), é um sistema de controle de processos e documentos arquivísticos eletrônicos, com interface amigável e práticas inovadoras de trabalho. Uma das suas principais características é a libertação do papel como suporte físico para documentos institucionais e o compartilhamento do conhecimento com atualização e comunicação de novos eventos em tempo real.

O SEI é um dos produtos do projeto Processo Eletrônico Nacional (PEN), iniciativa conjunta de órgãos e entidades de diversas esferas da Administração Pública, com o intuito de construir uma infraestrutura pública de processos e documentos administrativos eletrônicos. Coordenado pelo Ministério do Planejamento, Orçamento e Gestão, o PEN proporciona integração de diferentes esforços que já estavam em curso no âmbito do Governo Federal e possibilita melhorias no desempenho dos processos da Administração Pública, com ganhos em agilidade, produtividade, transparência e satisfação do público usuário e redução de custos. A intenção do projeto é disponibilizar uma solução flexível o bastante para ser adaptada à realidade de órgãos e entidades da Administração Pública de diferentes áreas de negócio. A solução será disponibilizada no Portal do Software Público do Governo Federal.

O SEI é uma ferramenta que permite a produção, edição, assinatura e trâmite de documentos dentro do próprio sistema, proporcionando a virtualização de processos e documentos, permitindo atuação simultânea de várias unidades ao mesmo tempo em um mesmo processo, ainda que distantes fisicamente, reduzindo o tempo de realização das atividades.

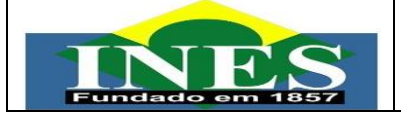

#### **BENEFÍCIOS DO SEI**

<span id="page-4-0"></span>**Portabilidade:** 100% Web e pode ser acessado por meio dos principais navegadores do mercado: Internet Explorer, Firefox e Google Chrome;

**Acesso Remoto:** em razão da portabilidade já mencionada, pode ser acessado remotamente por diversos tipos de equipamentos, como microcomputadores, notebooks, tablets e smartphones de vários sistemas operacionais (Windows, Linux, IOS da Apple e Androiddo Google). Isto possibilita que os usuários trabalhem a distância;

**Acesso de usuários externos:** gerencia o acesso de usuários externos aos expedientes administrativos que lhes digam respeito, permitindo que tomem conhecimento do teor do processo e, por exemplo, assinem remotamente contratos e outros tipos de documentos;

**Controle de nível de acesso:** gerencia a criação e o trâmite de processos e documentos restritos e sigilosos, conferindo o acesso somente às unidades envolvidas ou à usuários específicos;

**Tramitação em múltiplas unidades:** incorpora novo conceito de processo eletrônico, que rompe com a tradicional tramitação linear, inerente à limitação física do papel. Deste modo, várias unidades podem ser demandadas simultaneamente a tomar providências e manifestar-se no mesmo expediente administrativo, sempre que os atos sejam autônomos entre si;

**Funcionalidades específicas:** controle de prazos, ouvidoria, estatísticas da unidade, tempo do processo, base de conhecimento, pesquisa em todo teor, acompanhamento especial, modelos de documentos, textos padrão, sobrestamento de processos, assinatura em bloco, organização de processos em bloco, acesso externo,

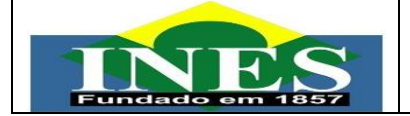

entre outros;

**Sistema intuitivo:** estruturado com boa navegabilidade e usabilidade.

#### **ACESSO AO SEI**

<span id="page-5-0"></span>Para acessar o SEI-INES, o usuário deve informar: *login*, senha e órgão:

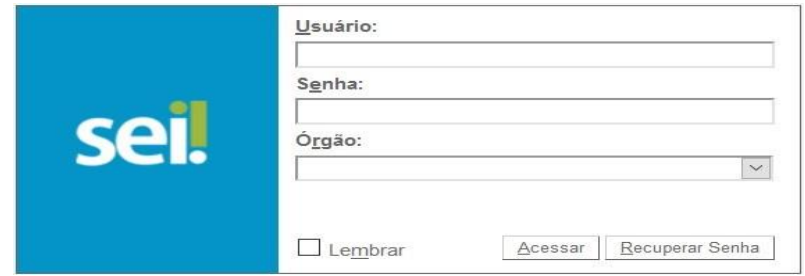

#### **BARRA DE FERRAMENTAS**

<span id="page-5-1"></span>No topo da página do SEI está localizada a barra de ferramentas do sistema:

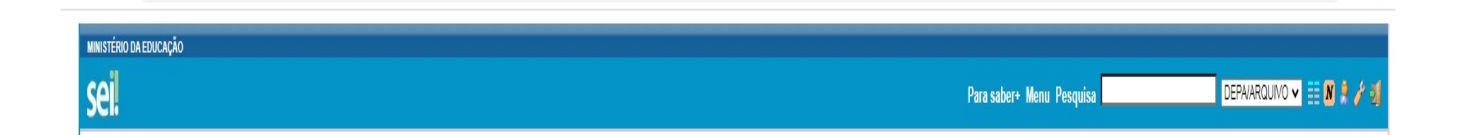

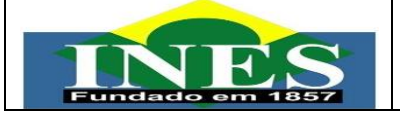

# As funcionalidades disponíveis são:

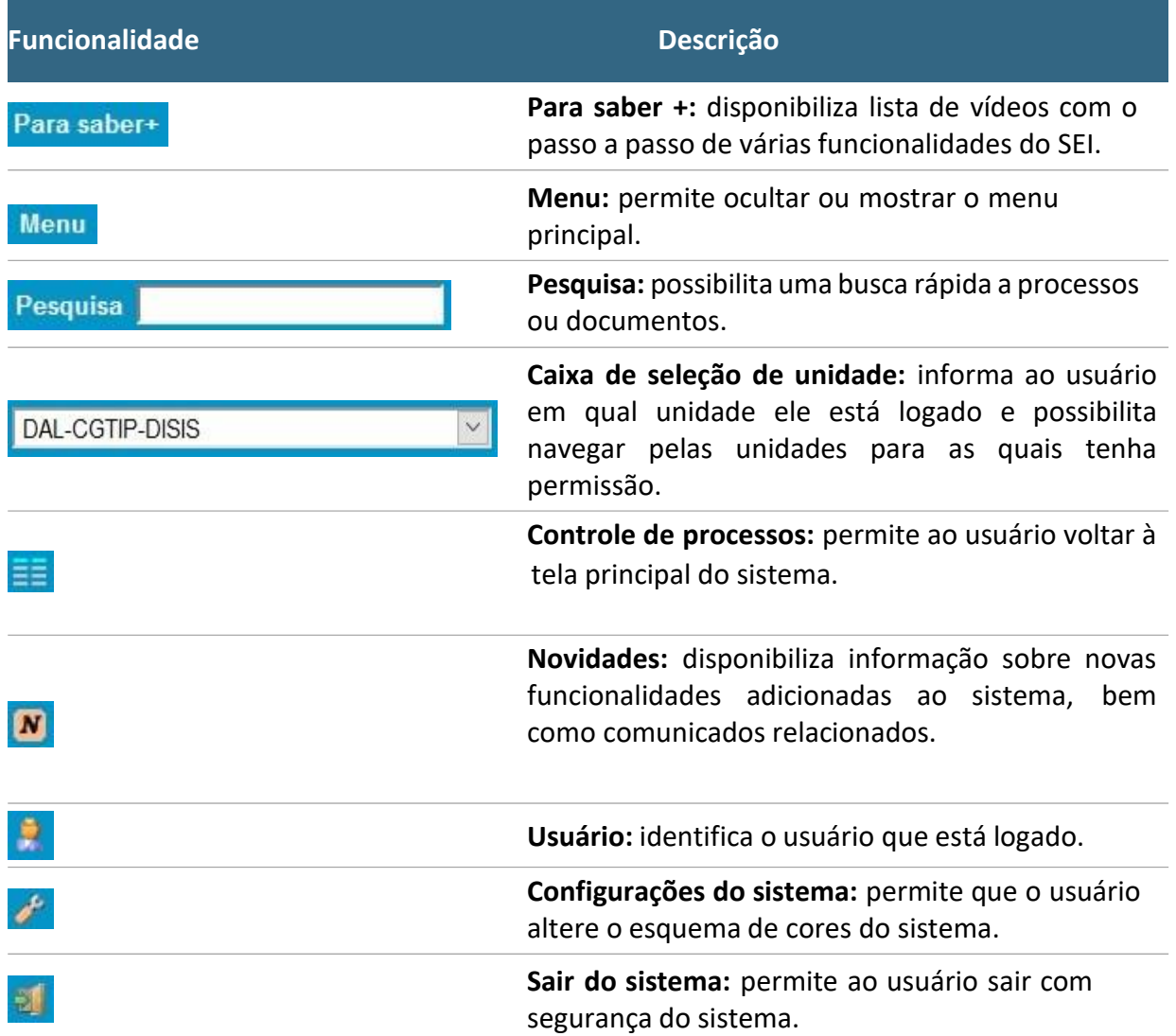

<span id="page-7-0"></span>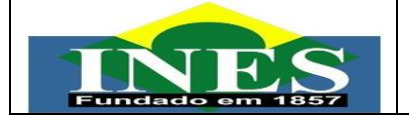

#### **MENU PRINCIPAL**

É a coluna cinza localizada na lateral esquerda da tela, que disponibiliza um conjunto de funcionalidades de acordo com o perfil do usuário ou do tipo de unidade. O perfil básico, disponibilizado a todos os usuários, apresenta as seguintes opções:

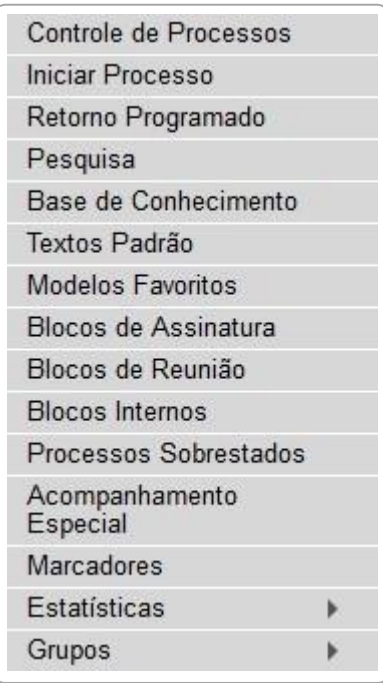

#### As funcionalidades disponíveis são:

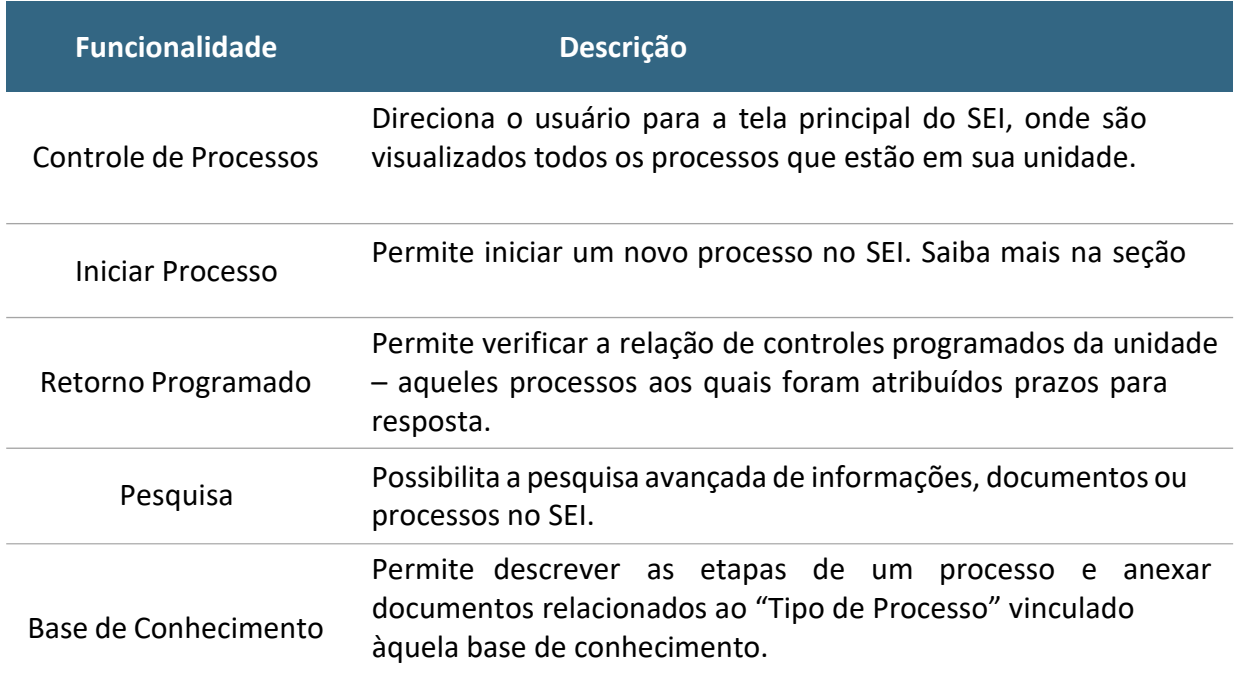

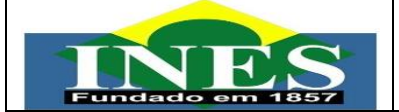

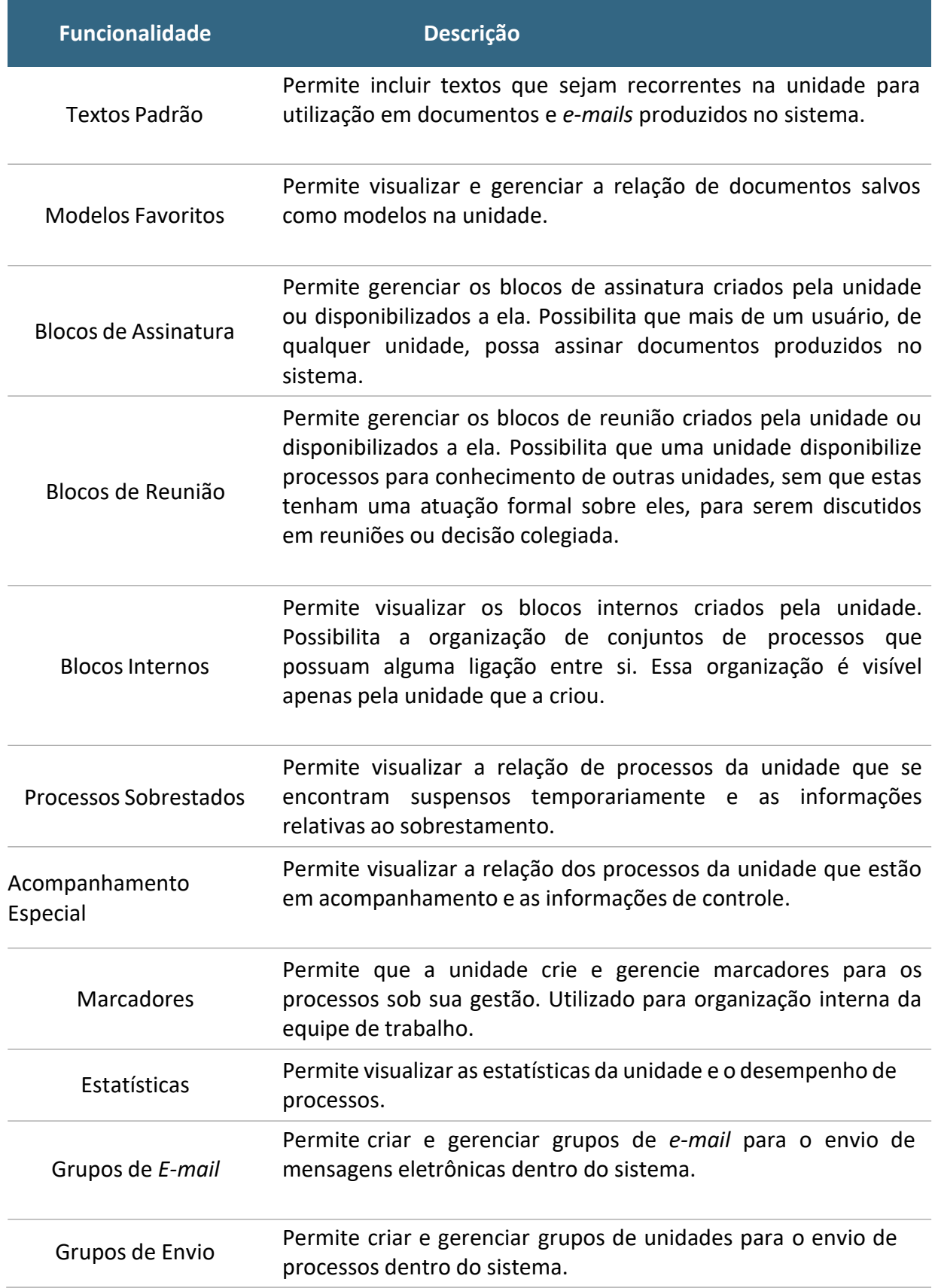

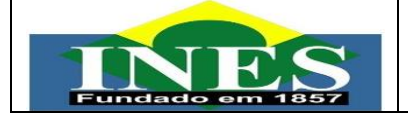

#### <span id="page-9-0"></span>**TELA CONTROLE DE PROCESSOS**

É a **tela principal do SEI**, onde são visualizados todos os processos que estão na sua unidade. Os processos estão separados em dois grupos:

- a) processos recebidos de outras unidades; e
- b) processos gerados pela própria unidade do usuário logado.

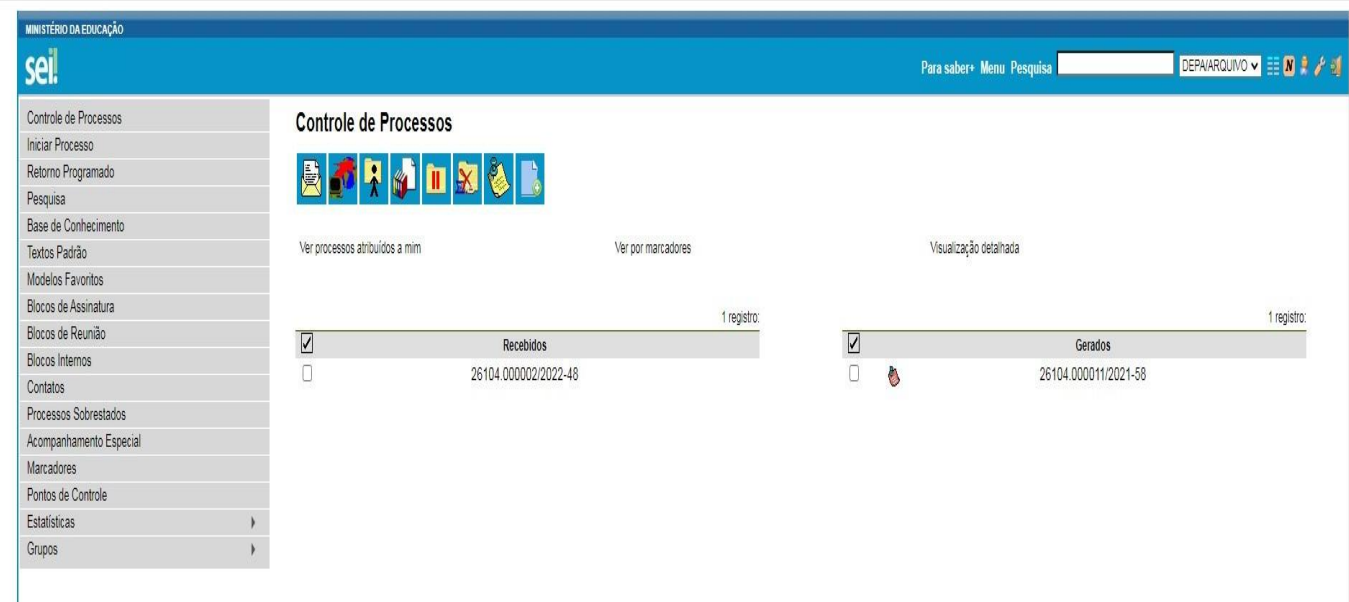

O grupo de ícones exibidos apresenta funcionalidades que possibilitam efetuar operações para um processo ou um conjunto de processos (operações em lote).

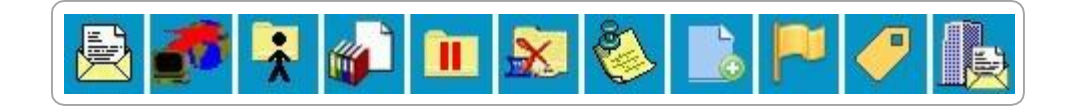

Para essas operações, basta marcar a caixa de seleção ao lado de cada número de processo desejado (colunas **Recebidos** e/ou **Gerados**) e, então, selecionar o ícone correspondente à ação desejada.

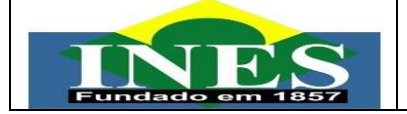

# As funcionalidades disponíveis são as seguintes:

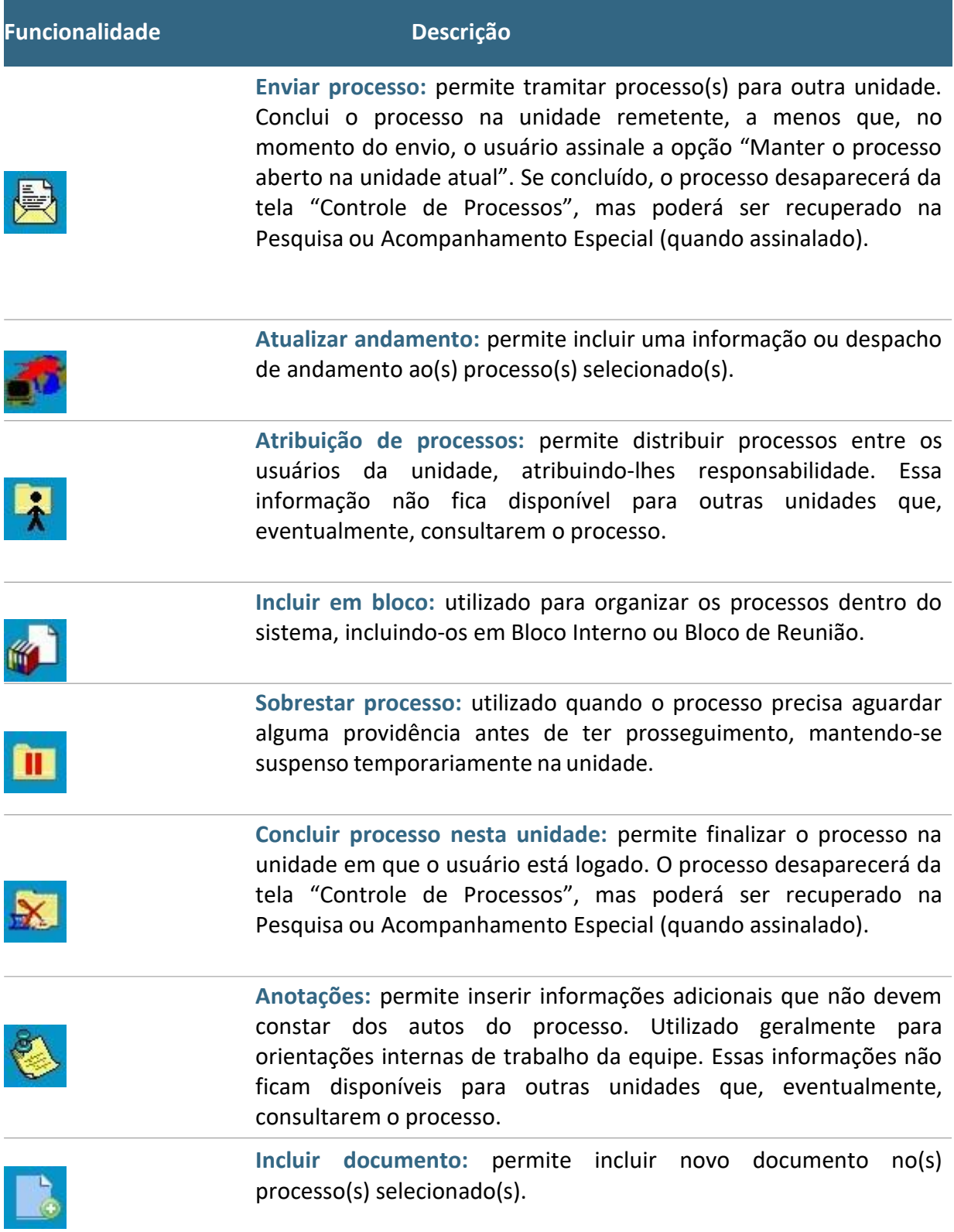

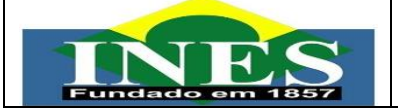

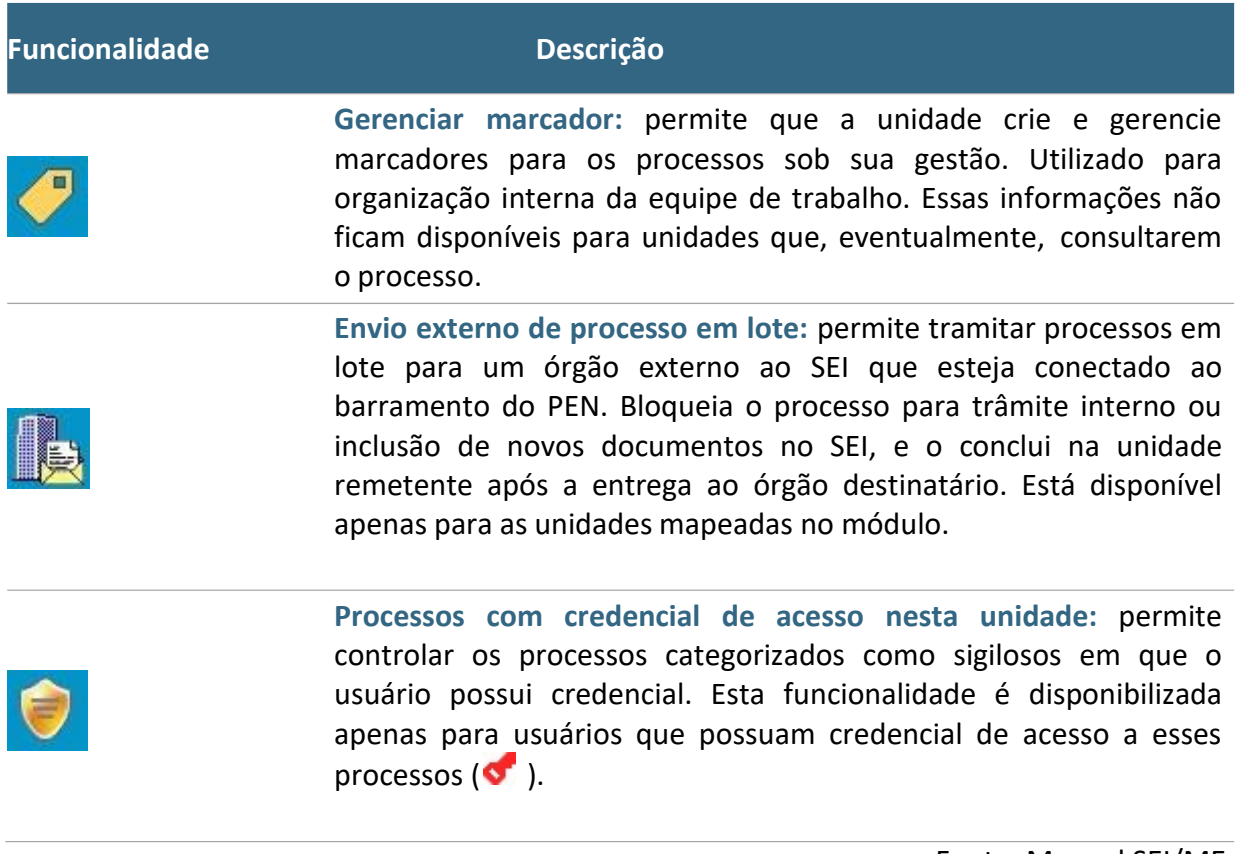

Fonte: Manual SEI/ME

A tela **Controle de Processos** também apresenta símbolos e orientações visuais para facilitar a identificação de cada processo, a saber:

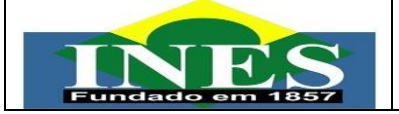

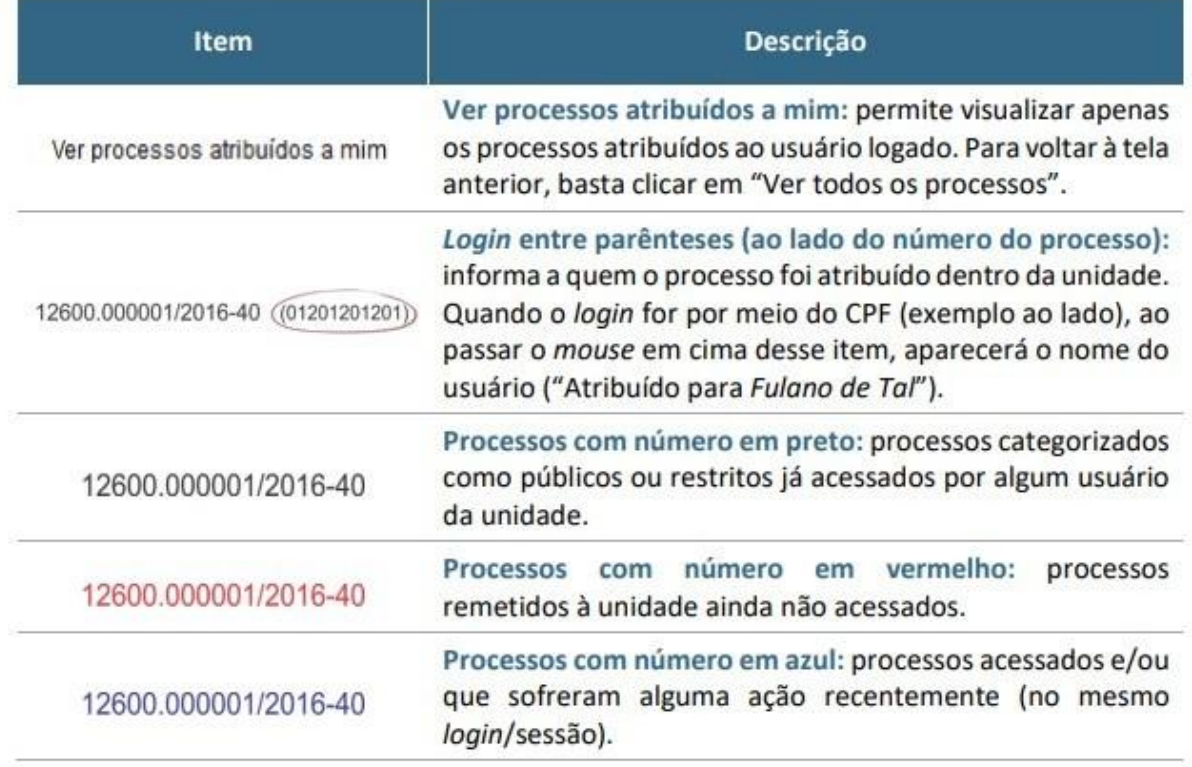

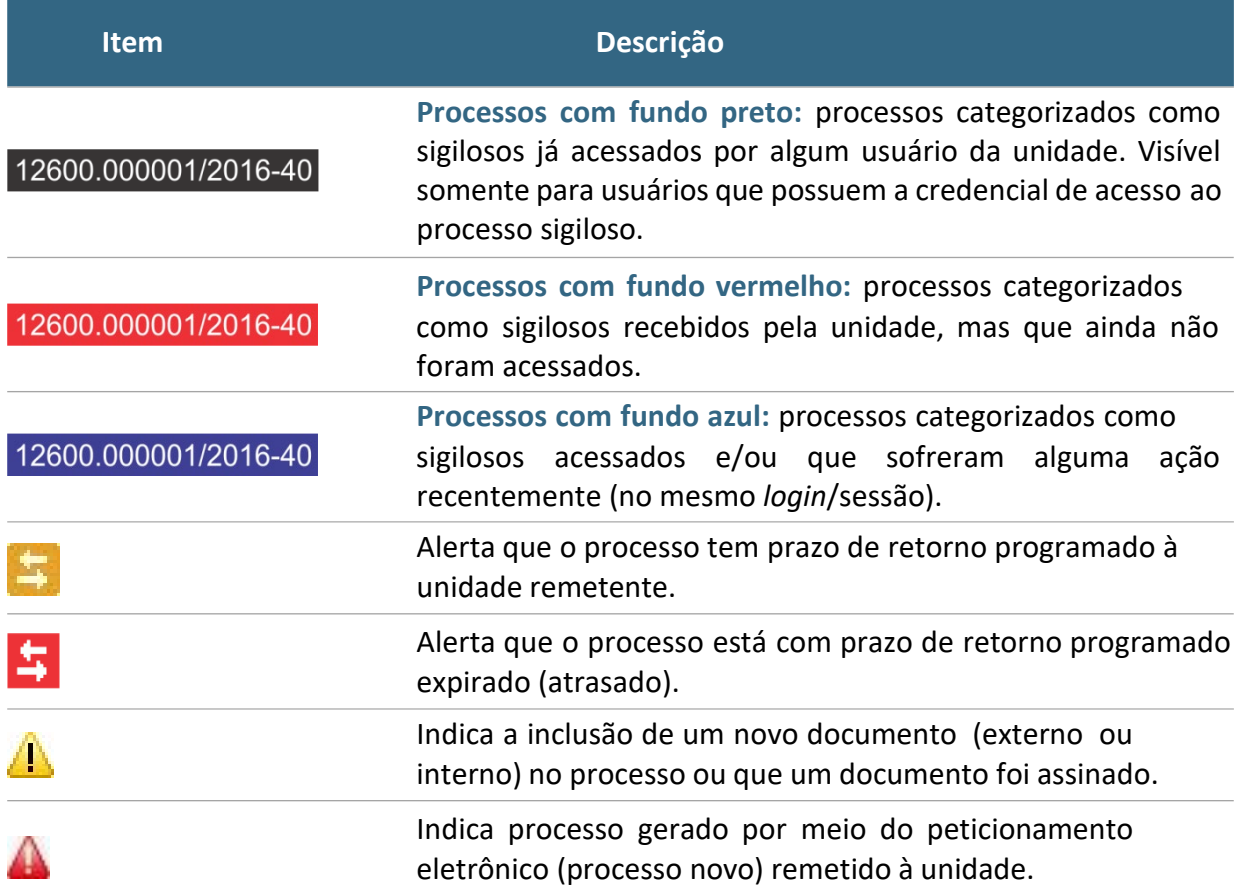

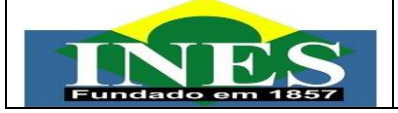

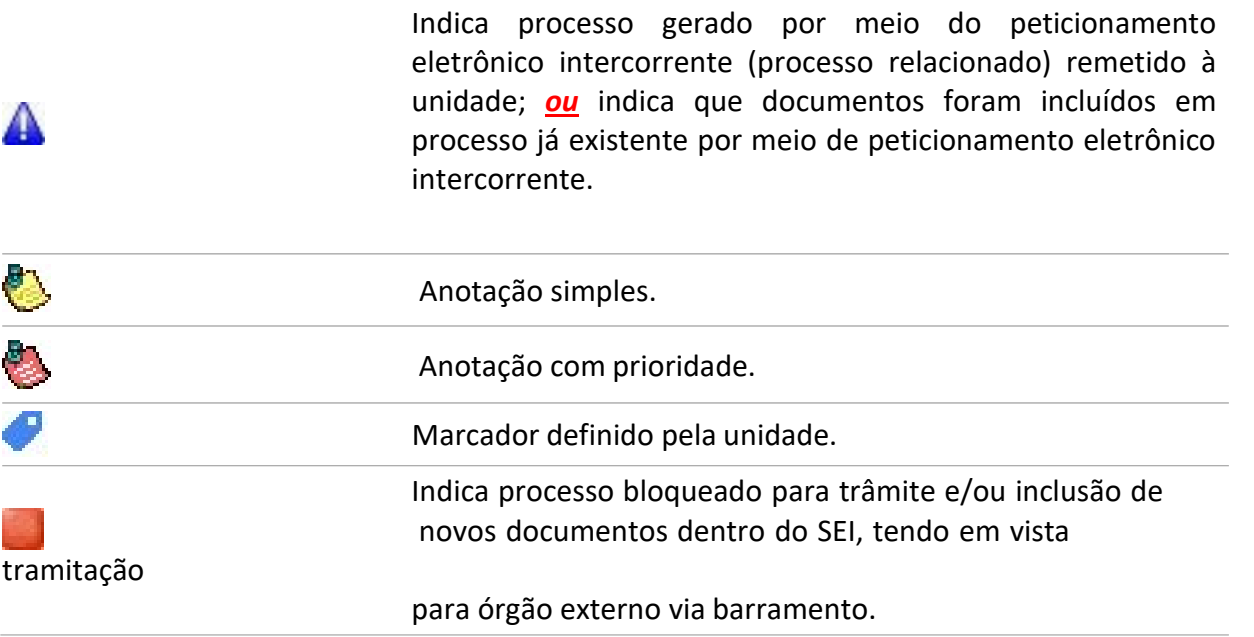

Fonte: Manual SEI/ME

<span id="page-14-0"></span>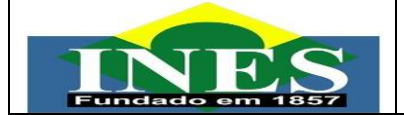

#### **TELA DO PROCESSO**

Ao clicar sobre um número de processo na tela **Controle de Processos**, o usuário será direcionado a uma nova tela, onde poderá visualizar seu conteúdo.

O lado esquerdo da tela mostra o número do processo e a relação de documentos organizados por ordem de produção – é a chamada **árvore do processo**. Logo abaixo, é apresentada a funcionalidade **Consultar Andamento** e, em seguida, são mostrados os **Processos Relacionados**, quando houver.

À direita da tela são exibidos os ícones de operações possíveis para o processo e, logo abaixo, as unidades nas quais o processo está aberto.

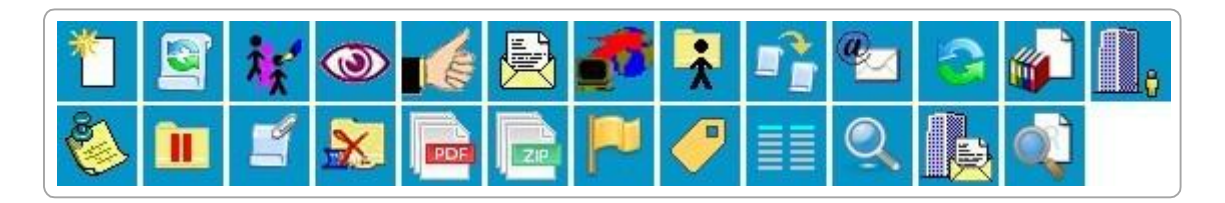

Alguns desses ícones são os mesmos apresentados na tela **Controle de Processos**, já detalhados no tópico anterior. As demais funcionalidades são as seguintes:

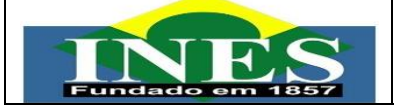

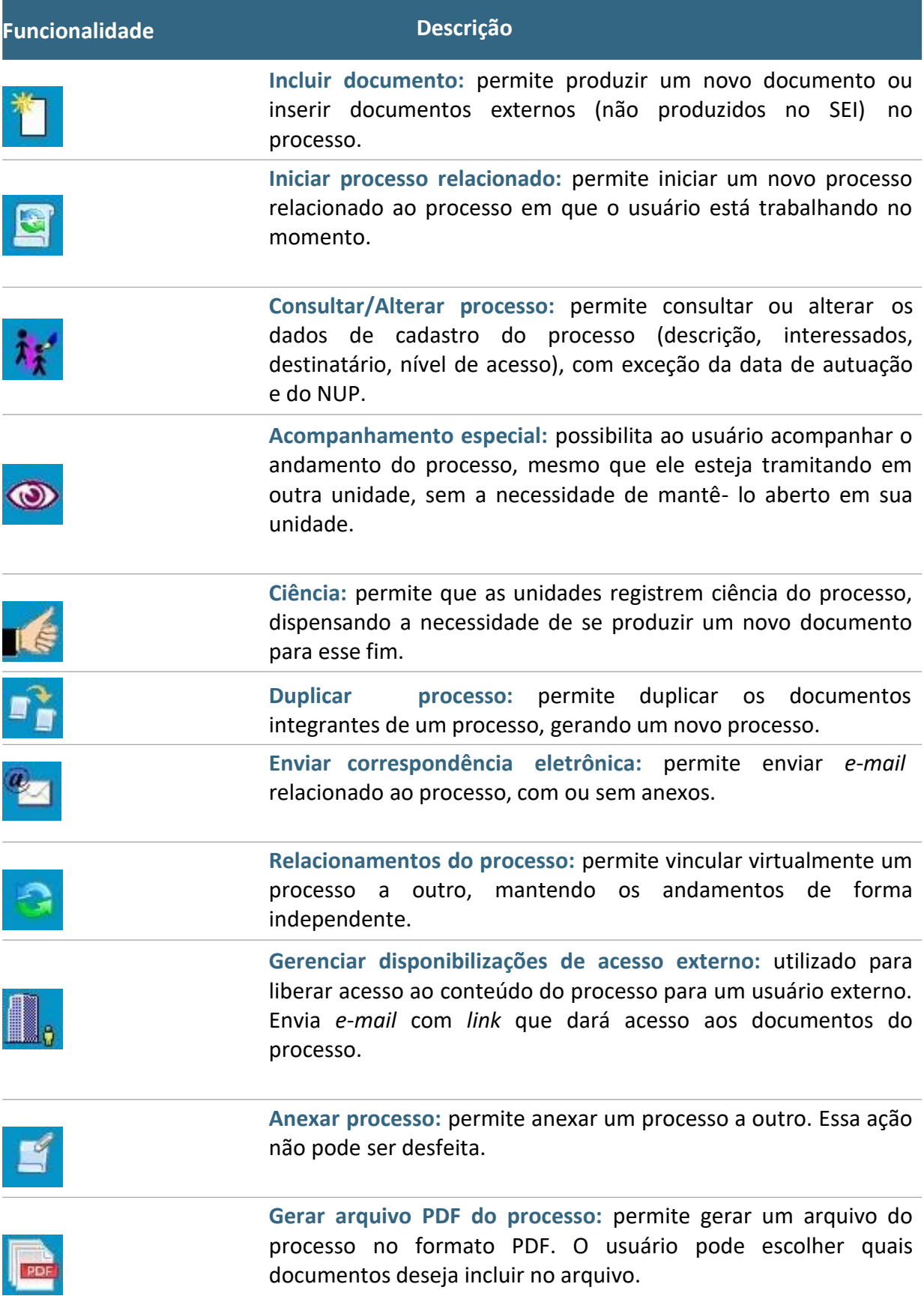

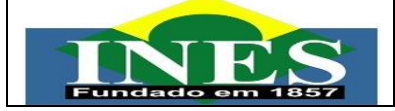

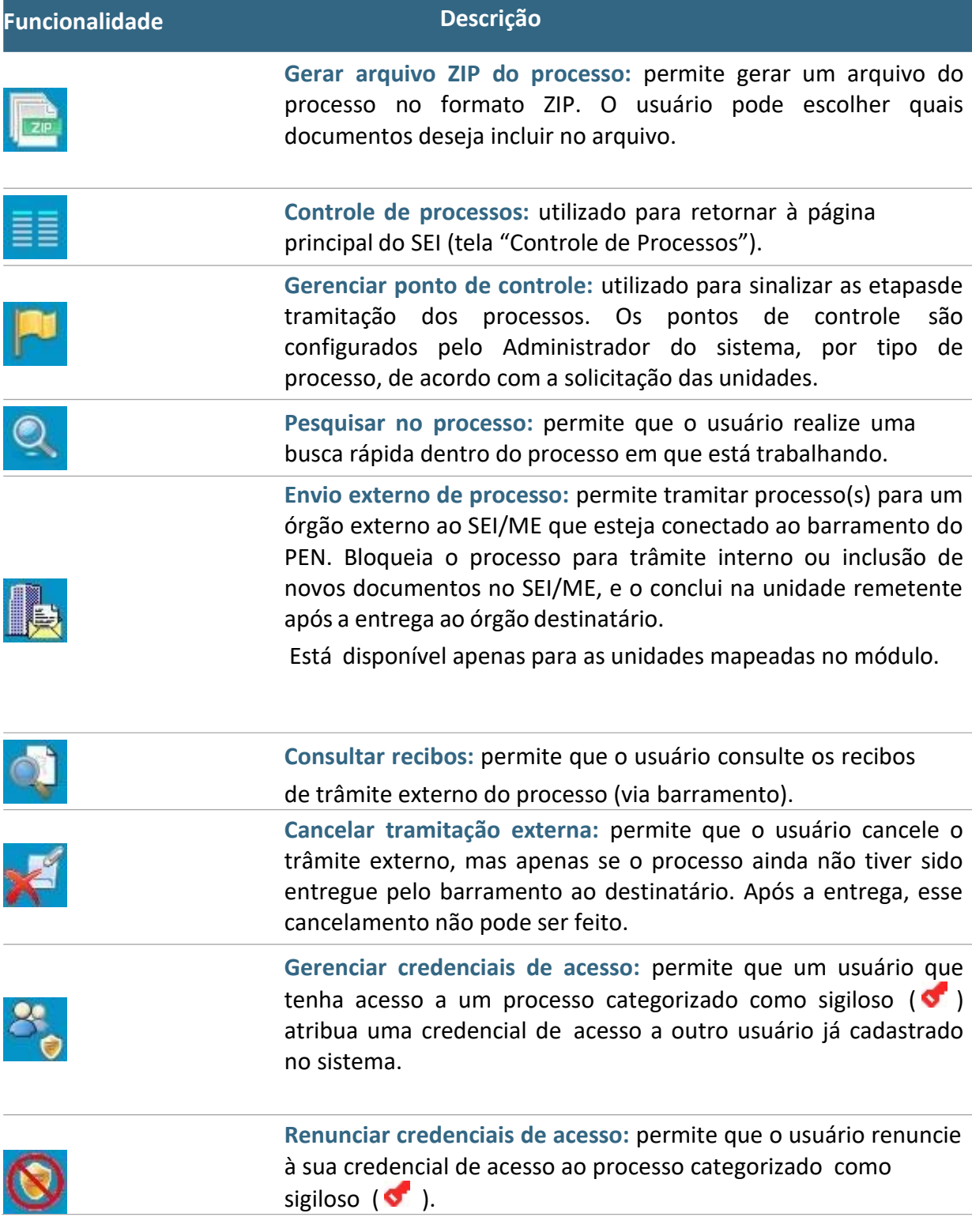

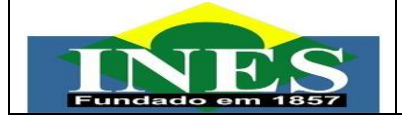

# **TELA DO DOCUMENTO**

<span id="page-17-0"></span>Ao clicar sobre um documento na árvore do processo, ele recebe uma marcação em azul enfatizando o intem selecionado: 6 Oficio 217100 (17999878)

À direita, são mostrados todos os ícones de operações possíveis para documentos e, logo abaixo, é apresentado o corpo do documento.

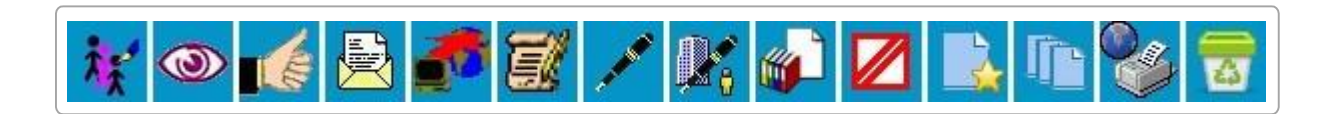

Alguns desses ícones são os mesmos apresentados na **tela do processo**, já detalhados no tópico anterior. As demais funcionalidades disponíveis são as seguintes:

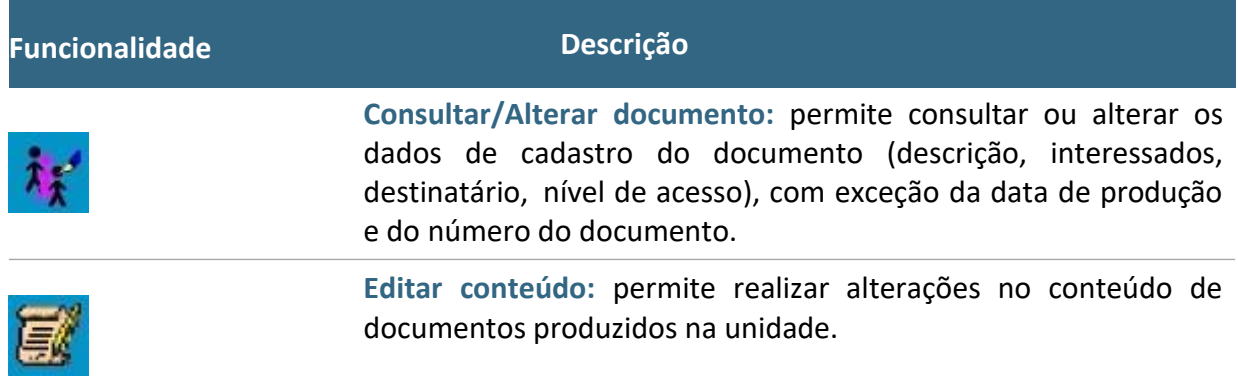

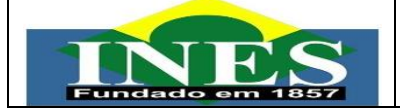

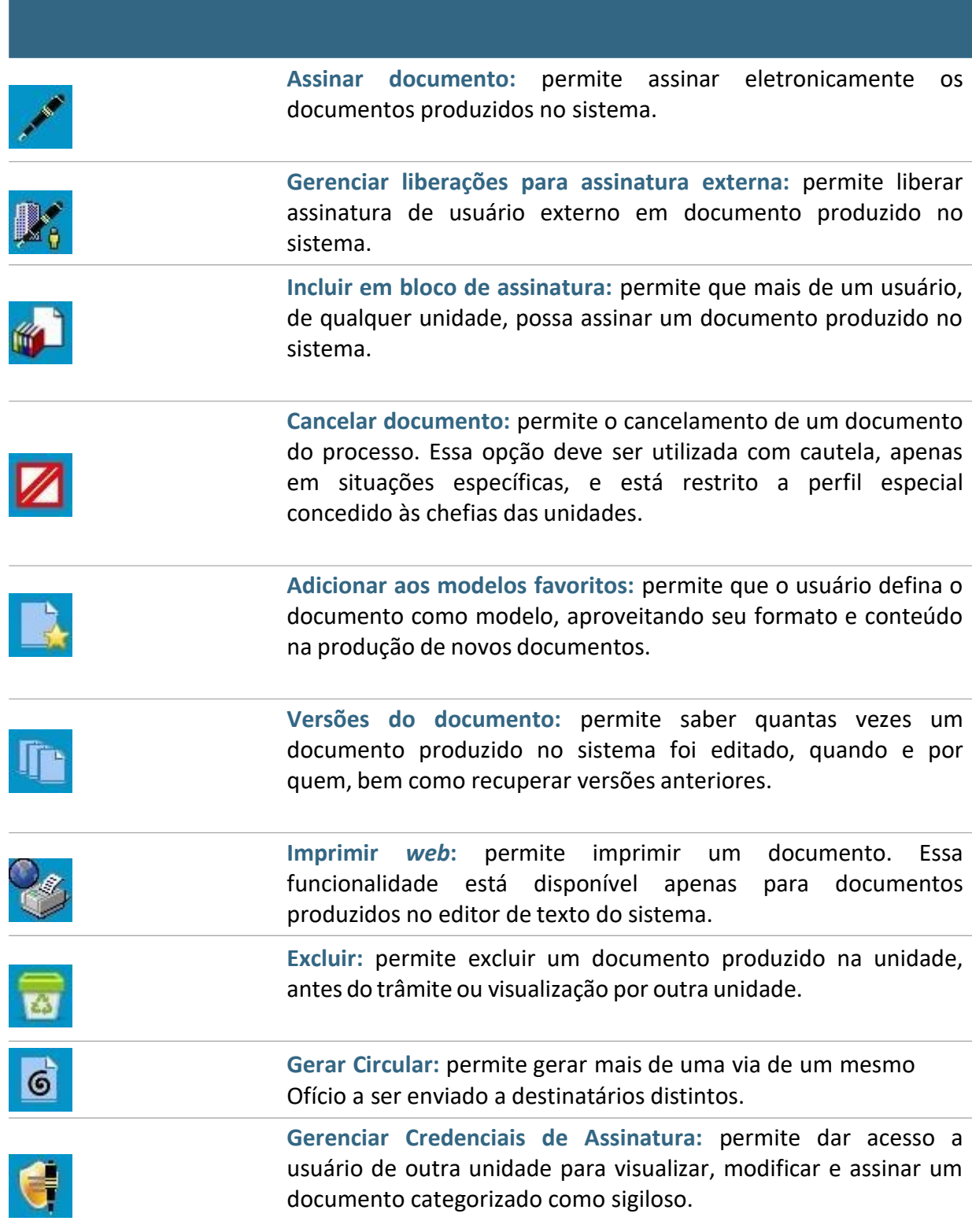

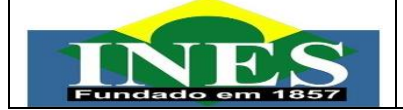

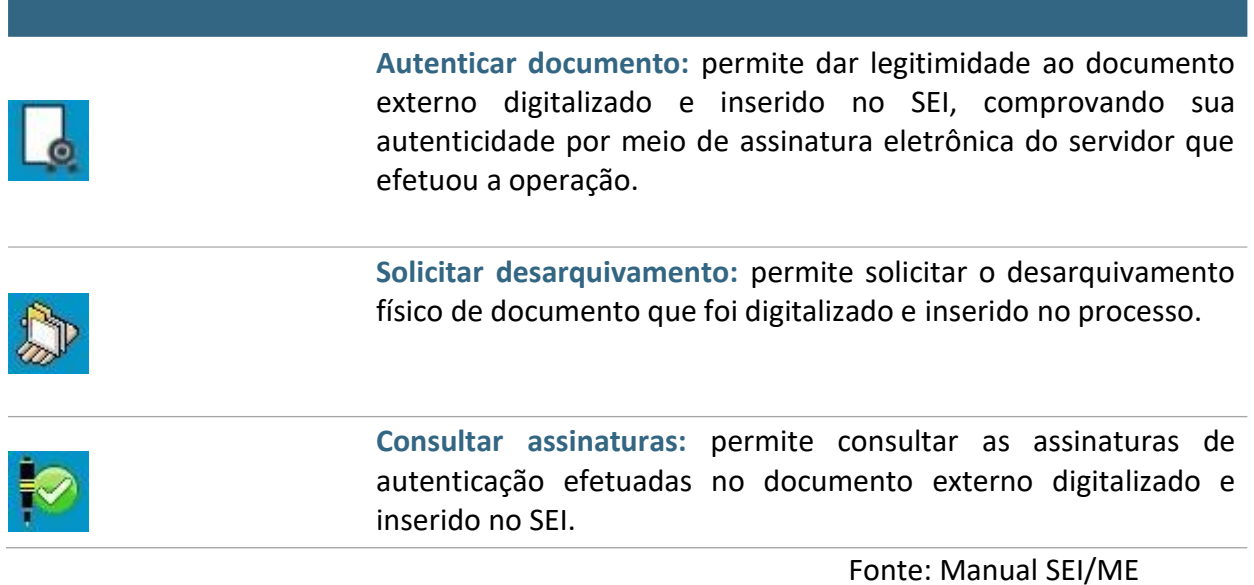

<span id="page-19-0"></span>**OPERAÇÕES BÁSICAS COM PROCESSOS**

#### **INICIAR PROCESSO**

<span id="page-19-1"></span>Para iniciar um processo no SEI, o usuário deve:

- a) Clicar em **Iniciar Processo** no menu principal;
- b) Selecionar o tipo de processo desejado:
	- Os tipos mais usados ficam em destaque assim que a tela é aberta;
	- Clicar em para ver todos os tipos de processos disponíveis, e em para voltar aos tipos mais usados;
	- Os tipos destacados na cor vermelha são aqueles que permitem a categorização do nível de acesso como sigiloso (além de público e restrito);
- c) Preencher os campos da tela **Iniciar Processo**:

▪ **Protocolo**:

✓ **Automático**: quando se tratar de novos processos (próprio sistema fornece o NUP);

✓ **Informado**: quando se tratar de processos já existentes COMISSÃO DE IMPLANTAÇÃO DO SEI NO INES Página **21** de **49**

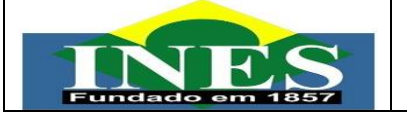

(disponibiliza campo para inserir o NUP e data de autuação);

- ✓ **Especificação**: acréscimo de informações que diferenciem processos de um mesmo tipo. A linguagem deve ser clara e objetiva;
- ✓ **Classificação por Assuntos**: o assunto é sugerido automaticamente pelo sistema e não deve ser alterado. Quando houver mais de uma sugestão, o usuário deverá optar por uma delas;
- ✓ **Interessados**: informar a(s) pessoa(s) física(s) ou jurídica(s) que tenha(m) interesse sobre o mérito do processo;
- ✓ **Observações desta Unidade**: campo de livre preenchimento para inserção de informações adicionais que facilitem a identificação de um processo e a sua recuperação;
- d) Selecionar o **Nível de Acesso** do processo:
	- **Público**: processos e seus documentos assinados disponíveis para visualização de todos os cidadãos;
	- **Restrito**: processos e seus documentos disponíveis paravisualização de usuários das unidades pelas quais o processo tramitar;
	- **Sigiloso**: processos e seus documentos disponíveis apenas para usuários com permissão específica e previamente credenciados;
- e) Clicar em **Salvar**.

# **PROCESSOS COM RESTRIÇÃO DE ACESSO**

<span id="page-20-0"></span>Já processos e documentos categorizados como **sigilosos** são indicados por meio do símbolo " $\bullet$ ". Essa categoria de restrição permite que o trâmite desses processos seja de usuário para usuário, desde que previamente credenciados. Para atribuir uma credencial de acesso, o usuário gerador do processo sigiloso deve:

- a) Selecionar a opção **Gerenciar Credenciais de Acesso** na tela do processo;
- b) Preencher o campo **Conceder Credencial para** com o nome do usuário, que deve estar cadastrado no sistema;
- c) Selecionar uma das unidades do usuário a ser credenciado (caso eletenha acesso a mais de uma unidade no sistema);

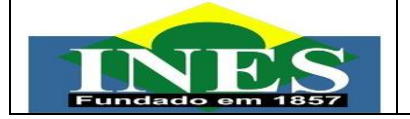

a) Clicar em **Conceder** para confirmar a operação.

Na mesma funcionalidade (**Gerenciar Credenciais de Acesso**), o usuário pode consultar a relação de credenciais disponibilizadas, conceder acesso a outros usuários, ou retirar as permissões.

O usuário que receber uma credencial de acesso visualizará o número do processo com fundo vermelho (exemplo: <sup>12600.000001/2016-40</sup>) e, ao selecioná- lo, o sistema exigirá a senha pessoal para abrir a tela do processo. O usuário que recebeu a permissão poderá conceder credencial a outro usuário do sistema (**Gerenciar Credenciais de Acesso**), ou ainda, renunciar à sua credencial (**Renunciar Credenciais de Acesso**). Não é necessário enviar o processo para a unidade do usuário com credencial para acesso.

# **ENVIAR PROCESSOS PARA OUTRA UNIDADE**

<span id="page-21-0"></span>Um processo pode ser enviado para outra(s) unidade(s) que faz(em) partedo SEI-INES e permanecer aberto na atual (quando necessário), permitindo a inclusão e edição de documentos em mais de uma unidade ao mesmo tempo.

Para tramitar um processo para outra(s) unidade(s), o usuário deve:

- a) Abrir o processo desejado;
- b) Clicar no ícone **Enviar Processo**;
- c) Digitar o(s) nome(s) ou a(s) sigla(s) da(s) unidade(s); ou clicar no símbolo (**Selecionar Unidades)** para pesquisar a(s) unidade(s) desejada(s);
- d) Marcar as opções desejadas e/ou data de retorno programado:
	- **Manter processo aberto na unidade atual**: assinalar apenas em caso a unidade ainda tenha ações a serem tomadas no processo. Se a opção não for assinalada, o processo será concluído na unidade e deixará de ser visualizado na tela **Controle de Processos**;
	- **Remover anotação**: permite remover a anotação (se houver) quando o processo for encaminhado;
	- **Enviar** *e-mail* **de notificação**: permite que o sistema envie um *e-mail*

automático à unidade de destino do processo, informando sobre o envio;

- **Retorno programado**: permite atribuir uma data em que o processo deva ser devolvido;
- e) Clicar em **Enviar**.

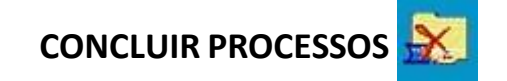

O processo deve ser concluído na unidade quando:

- Foi encerrada sua etapa no processo, ou seja, não há mais ações a serem tomadas por parte da unidade;
- O processo já alcançou seu objetivo em todas as unidades e deverá ser concluído na última unidade em que estiver aberto.
- A conclusão do processo em uma unidade não acarreta a conclusão nas demais nas quais esteja aberto.

Para efetuar a conclusão, o usuário deve:

- a) Clicar no número do processo;
- b) Selecionar o ícone **Concluir Processo**;
- c) Confirmar a operação.

Para fins de estatística, o tempo em que o processo permanecer aberto desnecessariamente na unidade será computado como se o processo estivesse em andamento.

Os processos concluídos na unidade podem ser recuperados a qualquer tempo por meio da **Pesquisa**, do **Acompanhamento Especial**, de **Blocos Internos**, ou pelo menu **Estatísticas**.

<span id="page-22-0"></span>

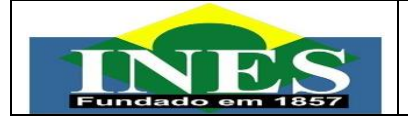

#### <span id="page-23-0"></span>**REABRIR PROCESSOS**

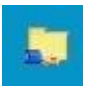

O SEI permite que a unidade reabra a qualquer momento, em caso de necessidade, um processo concluído e que já tenha passado por ela.

Para reabrir um processo, o usuário deve:

- a) Localizar o processo encerrado por meio da **Pesquisa**;
- b) Clicar no símbolo "" (árvore do processo) para abrir o processo desejado;
- c) Clicar no ícone **Reabrir Processo**.

O sistema automaticamente atribui o processo reaberto para o usuário que efetuou a operação.

#### **RELACIONAR PROCESSOS**

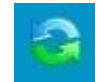

<span id="page-23-1"></span>Essa funcionalidade permite **agrupar processos** que possuam alguma ligação entre si, porém, mantendo-os independentes (inclusive para tramitação), pois um não passa a fazer parte do outro e o vínculo pode ser desfeito a qualquer tempo pela unidade que efetuou a ação.

Para relacionar processos, o usuário deve:

- a) anotar o(s) número(s) do processo(s) a ser(em) relacionado(s);
- b) abrir o processo principal;
- c) clicar no ícone **Relacionamentos dos Processos**;
- d) digitar o número completo do processo a ser relacionado no campo **Processo Destino**;
- e) clicar no botão **Pesquisar**;
- f) conferir o tipo de processo localizado;
- g) clicar em **Adicionar**.

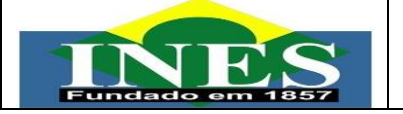

Caso o processo localizado não corresponda ao desejado, ou não tenha sido localizado pelo sistema, confira o número do processo a ser relacionado, e repita os passos acima.

Para cancelar o relacionamento, basta que o usuário da **unidade que efetuou o relacionamento** clique no ícone **Relacionamentos dos Processos** e selecionar o símbolo " " (**Remover Relacionamento**) na coluna **Ações**.

# **ANEXAR PROCESSOS**

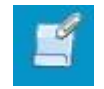

<span id="page-24-0"></span>A anexação de processos no SEI permite juntar, de maneira permanente, processos do mesmo tipo, com o mesmo interessado e com o mesmo objetivo, uma vez verificado que as informações deveriam ou podem estar agregadas em um processo único**.**

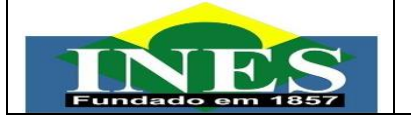

Uma vez anexado a um processo principal, **o processo acessório deixa de ter independência**. Como regra, o processo mais novo deve ser anexado ao maisantigo.

Para anexar um processo a outro no SEI/ME, o usuário deve:

- a) anotar o número do processo a ser anexado;
- b) abrir o **processo principal**;
- c) clicar no ícone **Anexar Processo**;
- d) informar o NUP do **processo que deseja anexar**;
- e) clicar em **Pesquisar**;
- f) clicar em **Anexar**;
- g) ler com atenção a mensagem do sistema;
- h) confirmar a operação.

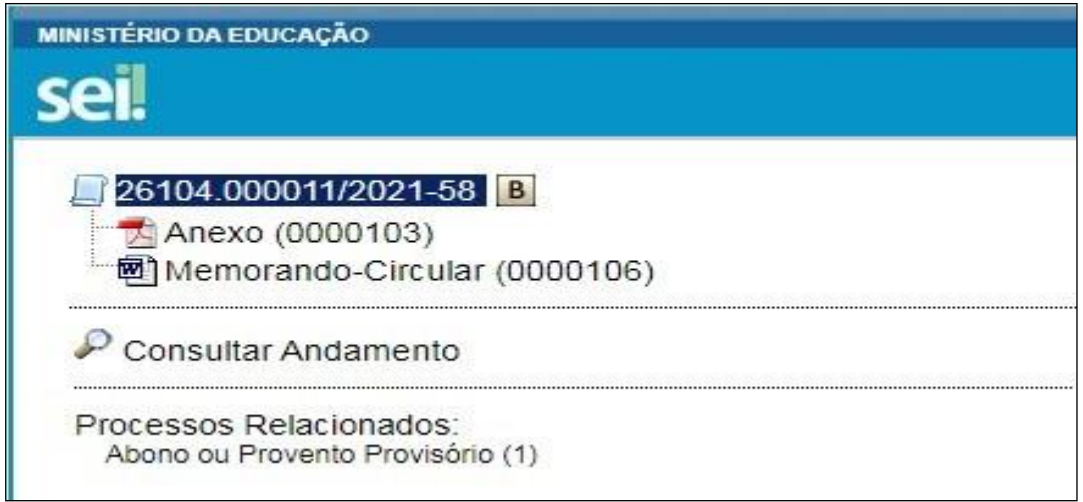

<span id="page-25-0"></span>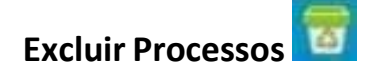

Para o caso de processos abertos indevidamente, é possível a exclusão pela

unidade geradora, por meio do ícone **. Este ícone só fica visível nas telas de** processos e de documentos quando a operação estiver habilitada.

A exclusão de processos só é permitida, observadas as seguintes regras:

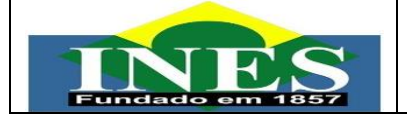

- a) O processo não poderá ter andamento aberto em outras unidades além da geradora: o simples envio para outra unidade impossibilita a exclusão, mesmo que não tenha ocorrido acesso;
- b) O processo não poderá ter documentos;
- c) Ao processo que possui documentos externos e/ou gerados no sistema que podem ser excluídos, é permitido que sejam efetuadas as exclusões de todos os documentos e, depois,a do processo.

**ATENÇÃO**: Os processos excluídos **não poderão ser recuperados** posteriormente.

#### **RECEBER PROCESSOS NAUNIDADE**

<span id="page-26-0"></span>A tela **Controle de Processos** (tela inicial do sistema) organiza todos os documentos abertos na unidade em dois grupos: a coluna da esquerda apresenta os **processos recebidos**, e a da direita, os **processos gerados** na unidade.

Para **confirmar o recebimento** de um processo, basta clicar sobre o seu número, que aparece em vermelho. Automaticamente o SEI registra no andamento do processo a hora, a unidade e o usuário que efetuou o recebimento.

#### **ATRIBUIR PROCESSOS AUSUÁRIOS**

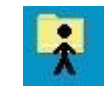

<span id="page-26-1"></span>Os processos podem ser atribuídos a usuários específicos **dentro da unidade**, porém, isso não impede a edição por outros usuários da mesma unidade.

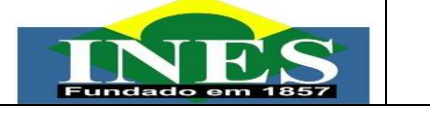

Para efetuar a atribuição, o usuário deve:

- a) abrir o processo desejado;
- b) clicar no ícone **Atribuir Processo**;
- c) selecionar o usuário para o qual deseja atribuir o processo.

Também é possível realizar essa ação em lote, atribuindo vários processos de uma vez a uma determinada pessoa. Para isso, o usuário deve:

- a) na tela **Controle de Processos**, marcar as caixas de seleção ao lado de cada número de processo desejado (colunas **Recebidos** e/ou **Gerados**);
- b) clicar no ícone **Atribuição de Processos**;
- c) selecionar o usuário para o qual deseja atribuir os processos selecionados.

Embora seja possível atribuir vários processos por vez, não é possível a atribuição de mais de um usuário a um mesmo processo dentro da unidade.

Ao clicar em **Ver processos atribuídos a mim**, serão apresentados apenas os processos atribuídos ao usuário logado. Para voltar à tela anterior, basta clicar em **Ver todos os processos**.

# <span id="page-27-0"></span>**OPERAÇÕES BÁSICAS COM DOCUMENTOS**

# **PRODUZIR DOCUMENTOS**

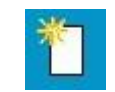

<span id="page-27-1"></span>O SEI não permite o trâmite de documentos avulsos; dessa forma, todo documento deve estar contido em um processo gerado previamente. Para produzir um novo documento, o usuário deve:

- a) abrir o processo desejado ou iniciar novo processo;
- b) clicar no ícone **Incluir Documento**;
- c) selecionar o **tipo de documento** que deseja incluir:
	- os tipos mais usados ficam em destaque assim que a tela é aberta;
	- clicar em " $\bullet$ " para ver todos os tipos de documentos disponíveis,

e em " " para voltar aos tipos mais usados;

- d) preencher os dados da tela **Gerar Documento**:
	- **Texto Inicial**: selecionar uma das opções disponibilizadas pelo sistema:
		- ✓ **Documento Modelo**: permite utilizar outro documento produzido no SEI como modelo;
		- ✓ **Texto Padrão**: permite utilizar um texto recorrente na unidade como conteúdo em documentos; ou
		- **✓ Nenhum**: cria o documento em branco, ou seja, sem conteúdo padrão;
	- **Descrição**: complementar com informações que diferenciem documentos de um mesmo tipo;
	- **Interessados** e/ou **Destinatários**: informar a(s) pessoa(s) física(s) ou jurídica(s) que tenha(m) interesse sobre o mérito do documento e/ou a quem se destina;
	- **Classificação por Assuntos**: em regra, o assunto será o mesmo atribuído ao processo – esse campo não deve ser preenchido pelo usuário;
	- **Observações desta Unidade**: campo de livre preenchimento para inserção de informações adicionais que facilitem a identificação de um documento e a sua recuperação pela unidade produtora;
- e) selecionar o **Nível de Acesso** ao documento:
	- **Público**: documentos assinados disponíveis para visualização de todos os cidadãos;
	- **Restrito**: documentos disponíveis para visualização de usuários das unidades pelas quais o processo tramitar;
	- **Sigiloso**: documentos disponíveis apenas para usuários previamente credenciados (exclusivo para processos que permitam a categorização desse nível de acesso);
- f) clicar no botão **Confirmar Dados**;
- g) editar o documento na tela que se abrirá.

Após gerado, o documento é automaticamente inserido na árvore do processo e fica disponível para edição e assinatura.

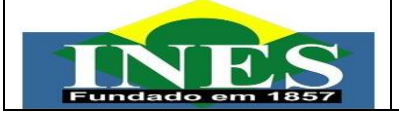

Documentos **produzidos e não assinados** são considerados **minutas**, e estão abertos para visualização e edição por qualquer usuário da unidade produtora, ainda que o processo esteja aberto em outra unidade. O conteúdo dos documentos não assinados não pode ser visualizado por outras unidades do SEI, a não ser que seja inserido em **Bloco de Assinatura** ou **Bloco de Reunião**.

Cada vez que um novo documento for produzido, incluído ou assinado, um alerta ( ) ao lado do NUP (tela **Controle de Processos**) ficará visível para todas as unidades em que o processo estiver aberto, exceto para a unidade produtora do documento. Esse aviso fica disponível até que o primeiro acesso ao processo seja realizado em cada unidade.

# **INCLUIR DOCUMENTOS EXTERNOS**

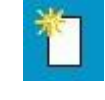

<span id="page-29-0"></span>Como **regra geral**, os documentos devem ser **produzidos no SEI** por meio do **editor de texto** oferecido pelo sistema. Se for o caso de um **documento externo** recebido de outra unidade ou órgão, o usuário **precisará incluí-lo no sistema**.

O formato mais indicado é o **PDF/A com reconhecimento de texto (OCR)**, por ser inviolável, ser visualizado diretamente no sistema (não precisa fazer *download*) e viabilizar a pesquisa de texto no corpo do documento.

Para incluir um documento externo no SEI, o usuário deve:

- a) se o documento estiver em suporte papel, digitalizá-lo seguindo as orientações da cartilha **Procedimentos para Digitalização de Documentos e Processos**;
- b) abrir o processo desejado ou iniciar novo processo;
- c) clicar no ícone **Incluir Documento**;
- d) selecionar o tipo de documento **Externo** (sempre é a primeira opção da lista);
- e) preencher os dados da tela **Registrar Documento Externo**:
	- **Tipo do Documento**: selecionar uma das opções de tipos

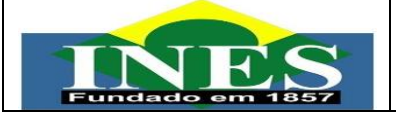

disponibilizadas pelo sistema;

- **Data do Documento**: informar a data em que o documento a ser inserido foi originalmente produzido;
- **Número/Nome na Árvore**: identificar o documento conforme deve aparecer na árvore do processo;
- **Formato**: indicar se o documento é:
	- ✓ **Nato-digital**: quando foi produzido originariamente em meio eletrônico; ou
	- ✓ **Digitalizado**: quando foi obtido a partir da conversão de um documento originalmente físico. Quando assinalada essa opção, o usuário deve informar, ainda, o **Tipo de Conferência**, selecionando uma das opções disponibilizadas pelo sistema;
- **Remetente**: informar a pessoa física ou jurídica que encaminhou o documento para a unidade;
- **Interessados**: informar a(s) pessoa(s) física(s) ou jurídica(s) que tenha(m) interesse sobre o documento;
- **Observações desta Unidade**: campo de livre preenchimento para inserção de informações adicionais que facilitem a identificação de um documento e a sua recuperação pela unidade geradora;
- **Nível de Acesso**: selecionar a categoria de nível de acesso do documento;
- **Anexar Arquivo**: selecionar o arquivo a ser anexado por meio do botão **Escolher Arquivo**;
- b) clicar no botão **Confirmar Dados** para finalizar o procedimento.

O documento é, então, automaticamente inserido na **árvore do processo**.

Quando se tratar de um **documento digitalizado**, o servidor deve **autenticá-lo no sistema** conforme orientações contidas na seção **Autenticar Documentos Digitalizados**, desta cartilha.

# **AUTENTICARDOCUMENTOSDIGITALIZADOS**

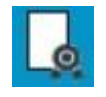

<span id="page-30-0"></span>Para que um documento externo que tenha sido **digitalizado** e inserido no SEI **tenha credibilidade** enquanto documento, deve-se realizarsua **autenticação**

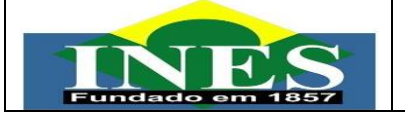

no sistema.

Para isso, o usuário (servidor efetivo) deve:

- a) selecionar o documento externo na árvore do processo;
- b) clicar no ícone **Autenticar Documento**;
- c) selecionar a função na caixa de opções **Cargo/Função**;
- d) preencher o campo **Senha** ou clicar em **Certificado Digital**, quando a assinatura for via *token*;
- e) pressionar a tecla **Enter**.

Na árvore do processo, o documento externo autenticado será exibido com o símbolo "... Para consultar os dados da autenticação efetuada, basta clicar no ícone **Consultar Assinaturas**, disponível na tela do documento externo.

# **EDITARDOCUMENTOS**

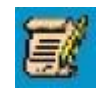

<span id="page-31-0"></span>É possível editar apenas documentos que foram produzidos pela sua unidade dentro do sistema e que ainda não foram assinados, mesmo que o processo esteja aberto para outras unidades. Ou, ainda, documentos produzidos por outra unidade disponibilizados no bloco de assinatura da unidade do usuário que deseja editá-los.

Para editar um documento, o usuário deve:

- a) abrir o processo desejado;
- b) clicar sobre o documento desejado na árvore do processo;
- c) clicar no ícone **Editar Conteúdo**;
- d) realizar as alterações desejadas;
- e) clicar em **Salvar** (ou utilizar o atalho **Ctlr + Alt + S**).

**Excepcionalmente**, um documento já assinado pode ser editado, **desde que o símbolo da caneta ainda esteja na cor amarela** ( ). Neste caso, perderá as assinaturas que foram realizadas.

Quando o documento é visualizado por outra unidade, o símbolo muda para a **cor preta** ( ) e as **edições não são mais permitidas**.

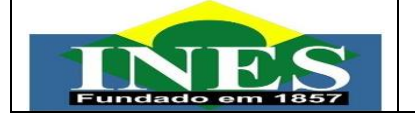

- a) na janela que se abrirá, informar o número SEI do documento ou o número do processo a ser referenciado e clicar em **Ok**;
- b) clicar em **Salvar**.

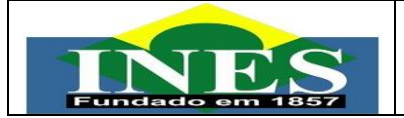

### <span id="page-33-0"></span>**VERSÕES DE DOCUMENTOS**

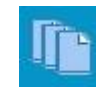

O SEI considera que, cada vez que uma edição de documento for salva, foi gerada uma nova versão dele. Sendo assim, é possível controlar essas versões, verificar os usuários responsáveis pelas modificações e, ainda, retomar uma versão anterior.

Para isso, o usuário deve:

- a) selecionar o documento desejado;
- b) clicar no ícone **Versões do Documento**;
- c) clicar no símbolo " " (**Visualizar Versão**) na versão desejada;
- d) clicar no símbolo " " (**Recuperar Versão**) na versão desejada.

# **TEXTO PADRÃO**

<span id="page-33-1"></span>O SEI permite que um texto recorrente na unidade possa ser utilizado como um conteúdo padrão para documentos e *e-mails* produzidos no sistema. Esses textos padrão são produzidos pelas próprias unidades, de acordo com as suas necessidades.

Para a **inclusão** de um texto padrão, o usuário deve:

- a) clicar na opção **Textos Padrão** no menu principal do sistema;
- b) na tela que se abrirá, clicar em **Novo**;
- c) preencher os campos **Nome**, **Descrição** e **Conteúdo**;
- d) clicar em **Salvar**.

O sistema abrirá uma nova tela contendo um quadro com os textos padrão elaborados pela unidade. Qualquer usuário da unidade pode **Consultar** (**a**), **Alterar** ( ) e **Excluir** (  $\bullet$  ) esses textos selecionando o devido símbolo na coluna **Ações**.

Para **utilizar** o texto padrão em **novos documentos**, o usuário deve:

- a) abrir o processo desejado ou iniciar novo processo;
- b) clicar no ícone **Incluir Documento**;

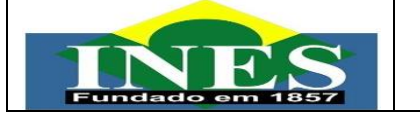

- c) selecionar o **tipo de documento** que deseja incluir;
- d) na tela **Gerar Documento**, na caixa **Texto Inicial**, selecionar a opção **Texto Padrão** e, então, selecionar o texto na caixa de opções que aparecerá ao lado;
- e) preencher os demais dados da tela **Gerar Documento**, conforme apresentado na seção **Produzir Documentos**.

Para **utilizar** o texto padrão em **documentos já criados**, o usuário deve:

- a) abrir o documento a ser editado;
- b) clicar no ícone **Editar Conteúdo**;
- c) clicar no espaço onde será inserido o texto padrão;
- d) clicar no botão **Auto Texto** (**B** Auto Texto);
- e) na janela que se abrirá, selecionar o texto padrão desejado (caixa de opções **Auto Texto**) e clicar em **Ok**;
- f) clicar em **Salvar**.

E para **utilizar** o texto padrão em *e-mails*, o usuário deve:

- a) abrir o processo pelo qual será enviado o *e-mail*;
- b) clicar no ícone **Enviar Correspondência Eletrônica**;
- c) no campo **Mensagem** da janela que se abrirá, selecionar o texto padrão desejado (caixa de opções);
- d) finalizar a edição do texto e preencher os demais campos da janela;
- e) clicar em **Enviar**.

# **MODELOS FAVORITOS DE DOCUMENTOS**

<span id="page-34-0"></span>O SEI permite transformar em modelo favorito qualquer documento que tenha sido utilizado pela unidade. Esses modelos são documentos inteiros que, pela necessidade de constante repetição de conteúdo, podem ser salvos para reuso.

Para salvar modelo favorito de documento, o usuário deve:

a) na árvore do processo, clicar sobre o documento que deseja transformar em modelo;

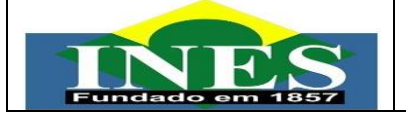

- b) clicar no ícone **Adicionar aos Modelos Favoritos**;
- c) informar:
	- **Grupo de Modelo**: selecionar o grupo de modelo na caixa de opções ou clicar em **Novo Grupo** para criar um novo;
	- **Descrição**: nomear o modelo de documento;
- d) clicar em **Salvar**.

Para alterar a descrição ou excluir modelos da unidade, o usuário deve clicar na opção **Modelos** no menu principal do SEI. Ainda nessa opção, é possível criar e excluir grupos de modelos.

Para produzir um documento a partir de um modelo já existente, o usuário deve:

- a) abrir o processo desejado;
- b) clicar no ícone **Incluir Documento**;
- c) selecionar o tipo de documento desejado;
- d) no campo **Texto Inicial**,selecionar **Documento Modelo** e clicar em **Selecionar nos Favoritos**;
- e) na tela que se abrirá, selecionar o grupo e o modelo desejado ( $\blacktriangleleft$ );
- f) preencher os demais campos da tela **Gerar Documento**, conforme orientações da seção **Produzir Documentos** desta cartilha.

#### **EXCLUIRDOCUMENTOS**

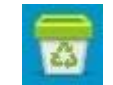

<span id="page-35-0"></span>O SEI permite a **exclusão** tanto de documentos externos quanto de documentos produzidos no sistema. Para isso, basta o usuário selecionar o documento desejado e clicar no ícone **Excluir**. Essa operação **exclui definitivamente** o documento, mas a operação fica registrada no histórico do processo.

A **exclusão** do documento obedece a algumas **regras**:

• o processo que contém esse documento **não pode ter sido tramitado ou acessado** por outra unidade após a assinatura ou a inclusão do documento externo, conforme o caso;

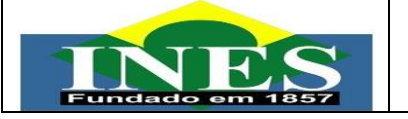

- **documento não assinado** pode ser excluído na unidade que o produziu, pois é considerado **minuta**;
- **documento assinado** e ainda com caneta amarela (1) pode ser excluído pela **unidade que o gerou**;
- **documento externo autenticado** e ainda com o símbolo amarelo <sup>♀</sup> pode ser excluído pela **unidade que o incluiu** no processo;
- **documento externo não autenticado** pode ser excluído pela **unidade que o incluiu**, desde que o processo não tenha sido tramitado ou que não tenha sido visualizado por outra unidade.

**CANCELAR DOCUMENTOS**

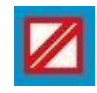

<span id="page-36-0"></span>O ícone **Cancelar Documento** permite que um documento já assinado e visualizado por outra unidade (símbolo da caneta na cor preta – " $\hat{\prime}$ ") seja cancelado pela unidade que o gerou. Porém, essa opção **requer justificativa**, e deve **observar as seguintes diretrizes**:

- a) o cancelamento de documentos **somente é permitido nos casos de**:
	- **documentos que não façam parte do objeto do processo**, inseridos indevidamente; ou
	- que **contenham informações que necessitem serem classificadas em grau de sigilo**; 31
- b) é **vedado o cancelamento de documentos que tenham servido de fundamentação** para a produção de decisões, manifestações técnicas ou que tenham sido declarados inválidos ou com incorreções, independente da motivação, tendo em vista a necessidade de acesso para fins de comprovação da instrução processual;
- c) em caso de **erro em documento já assinado**, deve-se incluir despacho informando sobre a anulação do documento e criar outro na sequência, em substituição ao anterior. Se o documento já está com o ícone da caneta preta, ou seja, não pode ter a assinatura "derrubada", é porque o processo já teve trâmite posterior ou já foi visualizado por outra unidade/cidadão, e dessa forma **já gerou efeitos; por isso não deve ser cancelado**.

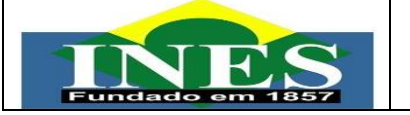

Caso se trate realmente de **cancelamento**, **enquadrado nas orientações acima**, para efetuar a ação, o usuário da **unidade que gerou o documento** deve:

- a) selecionar o documento a ser cancelado na árvore do processo;
- b) clicar no ícone **Cancelar Documento**;
- c) informar o motivo do cancelamento;
- d) clicar em **Salvar**.

O documento **permanece na árvore do processo**, mas identificado como  $c$ ancelado ( $\Box$ ) e seu conteúdo não pode ser mais acessado.

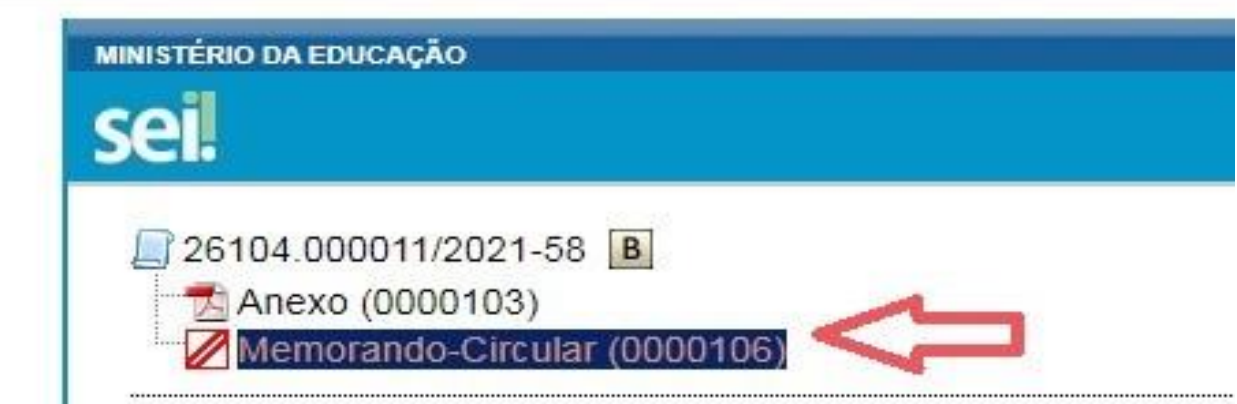

Um documento assinado, mesmo que possua assinaturas de usuários de várias unidades, só pode ser cancelado pela unidade que o produziu.

<span id="page-37-0"></span>**Atenção!** O cancelamento é **definitivo** e não pode ser desfeito no sistema.

# **ASSINATURAS**

# **ASSINATURA DE DOCUMENTO INTERNO**

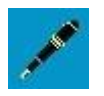

<span id="page-37-1"></span>O SEI possibilita que os **documentos produzidos dentro do sistema** sejam assinados eletronicamente por meio da utilização de *login* e senha ou de

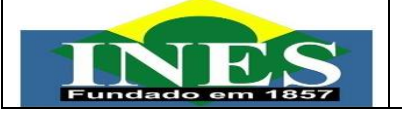

certificado digital (*token*). Um documento pode ser assinado por uma ou mais pessoas, de acordo com a necessidade.

Para assinar um documento, o usuário deve:

- a) selecionar o documento na árvore do processo;
- b) clicar em **Assinar Documento** (ou utilizar o atalho **Ctlr + Alt + A**);
- c) selecionar a função na caixa de opções **Cargo/Função**;
- d) preencher o campo **Senha** ou clicar em **Certificado Digital**, quando a assinatura for via *token*;
- e) pressionar a tecla **Enter**.

A assinatura eletrônica será exibida ao final do documento.

No caso de documentos que precisam ser assinados por usuários de unidades diferentes da produtora, deve-se incluí-los em **Bloco de Assinatura**.

# **RESTRIÇÃO ÀS MINUTAS**

<span id="page-38-0"></span>Enquanto um documento produzido no sistema **não for assinado** eletronicamente, ele é considerado **minuta** e só pode ser visualizado por usuários da **unidade produtora**, ainda que o processo esteja aberto em outras unidades simultaneamente.

# **BLOCO DE REUNIÃO**

<span id="page-38-1"></span>O **Bloco de Reunião** permite que uma unidade disponibilize processos para conhecimento de outras unidades para serem discutidos em reuniões ou decisão colegiada. É uma forma de visualizar minutas de documentos em unidades diferentes da produtora.

Para incluir um ou mais processos em um bloco de reunião, o usuário

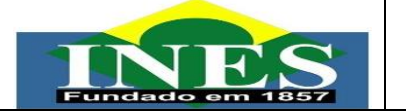

deve:

- a) na tela Controle de Processos, clicar na caixa de seleção ao lado do número dos processos a serem incluídos no bloco;
- b) clicar no ícone **Incluir em Bloco**;na tela **Selecionar Bloco**, verificar se já existe o bloco de reunião desejado;
	- se houver, selecionar o bloco desejado;
	- se não houver, clicar em **Novo Bloco de Reunião**, nomeá-lo (campo **Descrição**), selecionar a(s) unidade(s) para a(s) qual(is) será(ão) disponibilizado(s), salvá-lo e selecioná-lo ( $\neq$ ).

Para que as minutas sejam visualizadas por usuários de outras unidades, énecessário **disponibilizar o bloco**. Para isso, o usuário deve:

- a) clicar na opção **Blocos de Reunião** no menu principal do SEI;
- b) localizar o bloco de reunião desejado;
- c) clicar no símbolo " " (**Disponibilizar Bloco**), na coluna **Ações** do bloco de reunião desejado.

Um bloco disponibilizado não deve ser editado ou receber outros processos até que as unidades de destino devolvam o bloco. No entanto, é possível cancelar a sua disponibilização ao clicar no símbolo " " (**Cancelar Disponibilização**).

# **BLOCO DE ASSINATURA**

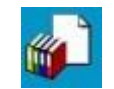

<span id="page-39-0"></span>O **Bloco de Assinatura** permite que um documento seja assinado por um ou mais usuários de unidades diferentes daquela que o produziu. Diferentemente do que ocorre com blocos internos e de reunião, aqui serão incluídos **documentos para assinatura, e não processos**; embora o sistema permita que o(s) usuário(s) visualize(m) os processos onde estão incluídos esses documentos.

É possível incluir em um bloco de assinatura vários documentos de um ou mais processos da unidade, bem como disponibilizá-lo para várias unidades simultaneamente.

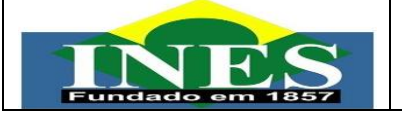

Para incluir documento em bloco de assinatura, o usuário deve:

- a) na **tela do documento**, clicar no ícone **Incluir em Bloco de Assinatura**;
- b) na tela que se abre, na caixa de opções **Bloco**, verificar se já existe o bloco de assinatura desejado:
	- se houver, selecionar o bloco desejado;
	- se não houver, clicar em **Novo**, nomeá-lo (campo **Descrição**), selecionar a(s) unidade(s) para a(s) qual(is) será(ão) disponibilizado(s), e salvá-lo;
- c) na **Lista de Documentos Disponíveis para Inclusão**, selecionar os documentos a serem incluídos no bloco;
- d) clicar em **Incluir**.

Para que os documentos sejam assinados por usuários de outras unidades, é necessário **disponibilizar o bloco**. Para isso, o usuário deve:

- a) ainda na tela **Incluir em Bloco de Assinatura**, clicar na opção **Ir para Blocos de Assinatura** (canto superior direito). Outra possibilidade é clicar na opção **Blocos de Assinatura** no menu principal do SEI e localizar o bloco de assinatura desejado;
- b) clicar no símbolo " (Disponibilizar Bloco), na coluna Ações do respectivo bloco.

Ainda na coluna **Ações** do bloco de assinatura, são disponibilizadas as seguintes funcionalidades:

- **Assinar Documentos do Bloco** (f): possibilita a assinatura, de uma só vez, de todos os documentos do bloco para usuários da unidade produtora, antes da disponibilização;
- **Processos/Documentos do Bloco** ( ): permite a visualização de documentos incluídos no bloco;
- **Alterar Bloco** ( ): permite alterar dados do bloco de assinatura (descrição e unidades para disponibilização);
- **Concluir Bloco** (v): permite concluir blocos de assinatura que já tiveram seu propósito atingido;
- **Excluir Bloco** (**1**): permite excluir blocos de assinaturas que não possuam documentos incluídos.

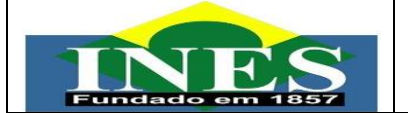

Após disponibilizar o bloco, é possível acompanhar a assinatura dos documentos por meio do símbolo " " (**Processos/Documentos do Bloco**)

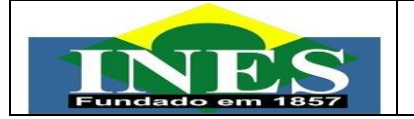

# **ASSINATURA POR USUÁRIOS DE OUTRASUNIDADES**

<span id="page-42-0"></span>Para assinar documentos em um bloco de assinatura, o usuário da unidade de destino deve:

- a) no menu principal, clicar na opção **Blocos de Assinatura**;
- b) verificar os blocos de assinatura disponibilizados para a unidade (coluna **Estado** com indicação **Disponibilizado**);
- c) clicar no símbolo " " (**Processos/Documentos do Bloco**) para visualizar o conteúdo de cada documento a ser assinado (basta clicar no *link* de cada um para acessá-los);
- d) clicar no símbolo " / " (**Assinar Documento**) para assinar um por um; ou
- e) retornar à página **Blocos de Assinatura** e clicar no símbolo " $\ell$ " **Assinar Documentos do Bloco**) para assinar todos os documentos do bloco de uma só vez;
- f) selecionar a função na caixa de opções **Cargo/Função**;
- g) preencher o campo **Senha** ou clicar em **Certificado Digital**, quando a assinatura for via *token*;
- h) pressionar a tecla **Enter**.

A assinatura eletrônica será exibida ao final dos documentos.

# **CREDENCIAIS DE ASSINATURA**

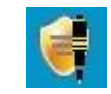

<span id="page-42-1"></span>A **credencial de assinatura** é uma permissão dada a determinado(s) usuário(s) para visualizar, modificar e assinar um documento categorizado como sigiloso.<sup>35</sup>

Para atribuir uma credencial de assinatura, o usuário produtor de um documento sigiloso deve:

- a) selecionar o documento na árvore do processo;
- b) clicar no ícone **Gerenciar Credenciais de Assinatura**;
- c) preencher o campo **Conceder Credencial de Assinatura** com nome de usuário cadastrado no sistema;
- d) clicar na opção **Conceder**. Observação: se o sistema não reconhecer o

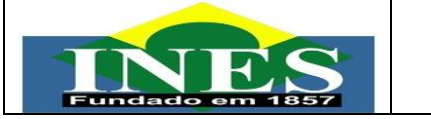

usuário, não mostrará essa opção e a operação não será completada.

Por meio do mesmo ícone **Gerenciar Credenciais de Assinatura** é possível conceder credenciais para outros usuários, bem como administrar todas as concessões.

O usuário que receber uma credencial de assinatura visualizará o símbolo " " ao lado do número do processo na tela **Controle de Processos**. Para acessar o processo, o usuário deve informar sua senha. O documento a ser assinado também estará sinalizado com "".

#### **RECUPERANDO INFORMAÇÕES**

#### **VERIFICAR HISTÓRICO DO PROCESSO**

<span id="page-43-1"></span><span id="page-43-0"></span>O registro de alterações efetuadas num processo está disponível por meio da opção **Consultar Andamento**, localizada logo abaixo da árvore de documentos.

A funcionalidade exibe uma nova página como **Histórico do Processo**, que pode ser visualizado resumidamente (padrão) ou detalhadamente ao clicar na opção **Ver Histórico Completo** nessa mesma tela.

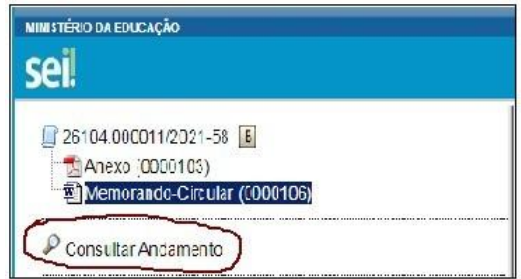

.

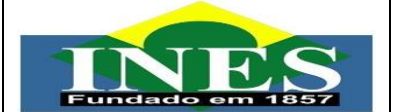

#### <span id="page-44-0"></span>**ATUALIZAR ANDAMENTO DO PROCESSO**

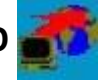

O SEI permite que o usuário acrescente informações não registradas automaticamente pelo sistema histórico do processo.

Para atualizar o andamento do processo, o usuário deve:

- a) Abrir o processo desejado;
- b) Clicar no ícone **Atualizar Andamento**:
- c) Inserir informação no campo **Descrição**;
- d) Clicar em **Salvar**.

A atualização de andamento também pode ser realizada por meio da te **Histórico do Processo**. Para isso, o usuário deve:

- a) Abrir o processo desejado;
- b) Clicar na opção **Consultar Andamento**;
- c) Clicar no botão **Atualizar Andamento**, na tela **Histórico do Processo**;
- d) Inseri informação no campo **Descrição**;
- e) Clicar em **Salvar**.

Deve-se ter cuidado ao preencher o campo **Descrição**, pois, ao salvar as informações, não é possível editá-las. Nesse caso, orienta-se realizar outro registro corrigindo o anterior.

As informações das atualizações serão visualizadas na página do Histórico do Processo (tela do processo opção (**Consultar Andamento**)

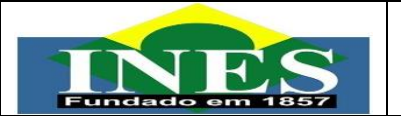

#### <span id="page-45-0"></span>**ACOMPANHAMENTO ESPECIAL**

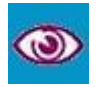

Essa funcionalidade permite que um processo permaneça **visível para a unidade pela qual já tenha tramitado**, possibilitando a verificação de atualizações e trâmites posteriores sem a necessidade de buscas pelo formulário de **Pesquisa**. Também permite a organização por categorias acompanhamento estabelecidas pela própria unidade. Essa categorização é visível somente para a unidade que a criou.

Para incluir um processo em Acompanhamento Especial, o usuário deve:

- a) Abrir o processo desejado;
- b) Clicar no ícone **Acompanhamento Especial**;
- c) Verificar se já existe o grupo de acompanhamento especial com o nome pretendido:
	- se houver, selecionar o grupo desejado;
	- •se não houver, clicar em **Novo Grupo** e nomeá-lo.
- d) Inserir informções adicionai em **Observação** (caso necessário);
- e) Clicar em **Salvar**.

Para consultar esses processos, o usuário deve clicar na opção **Acompanhamento Especial** no menu principal do SEI. Nessa mesma página é possível realizar as ações de **Alterar Acompanhamento** ou **Excluir Acompanhamento** .

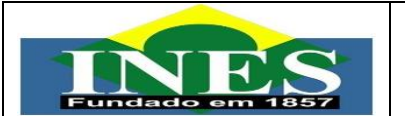

# <span id="page-46-0"></span>**BLOCOS INTERNOS**

Os blocos internos servem para organizar conjuntos de processo por assunto. Essa organização é visível apenas à unidade que a criou.

Para incluir um processo em um bloco interno, o usuário deve:

- a) Abrir o processo desejado;
- b) Clicar no ícone **Incluir em Bloco**;
- c) Na tela **Selecionar Bloco**, verificar se já existe bloco interno desejado.
	- se houver, selecionar o bloco desejado clicando em
	- se não houver, clicar em **Novo Bloco Interno**, nomeá-lo (campo **Descrição**) e selecioná-lo,

Para verificar os processos que fazem parte de determinado bloco, bem como gerenciá-lo (alterar, realizar anotações ou excluir do bloco), o usuário deve:

- a) Clicar na opção **Blocos Internos** no menu principal do SEI;
- b) Selecionar o bloco desejado;
- <span id="page-46-1"></span>**c)** Clicar no símbolo " " **Processo/Documentos do Bloco**

#### **PESQUISA**

A ferramenta de pesquisa do SEI permite buscar informações em todo o sistema, inclusive o conteúdo de processos e documentos (internos e externos). Porém, para que documentos externos sejam pesquisáveis, devem passar

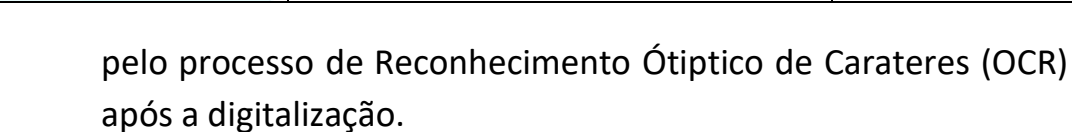

Para a pesquisa simples, o usuário deve:

- a) Clicar no campo **Pesquisa** na **barra de ferramentas** do SEI;
- b) Digitar o termo ou númerodo processo a se pesquisado;
- c) Pressionar a tecla "**Ente**r". Para a pesquisa avançada, o usuário deve:
- a) Clicar na opção **Pesquisa** no **menu principal** do sistema;
- b) Informar os parâmetros de pesquisa (quanto mais parâmetros for informados, mais refinado será o resultado);
- c) Clicar no botão "**Pesquisar**".